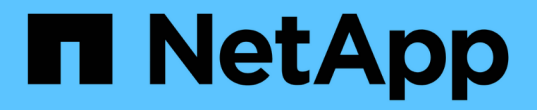

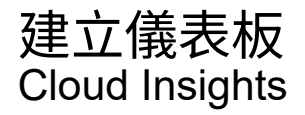

NetApp April 16, 2024

This PDF was generated from https://docs.netapp.com/zhtw/cloudinsights/concept\_dashboards\_overview.html on April 16, 2024. Always check docs.netapp.com for the latest.

# 目錄

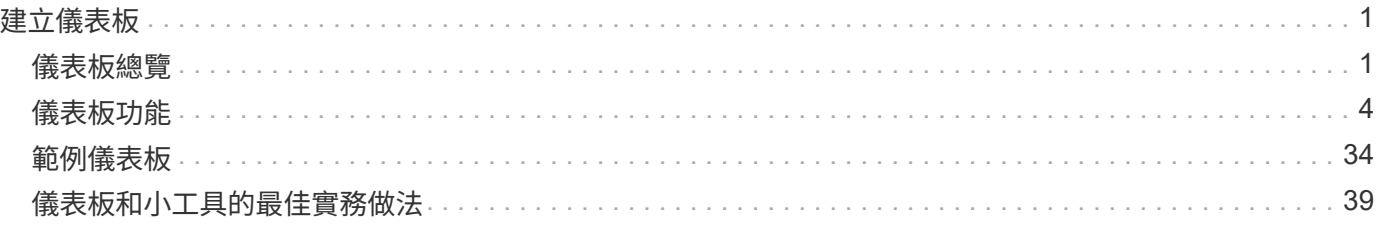

# <span id="page-2-0"></span>建立儀表板

## <span id="page-2-1"></span>儀表板總覽

支援使用者靈活建立基礎架構資料的作業檢視、可讓您使用各種小工具建立自訂儀表板、 每個小工具都能提供廣泛的資料顯示與製表彈性。Cloud Insights

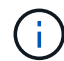

本節中的範例僅供說明之用、並未涵蓋所有可能的情境。此處的概念與步驟可用來建立您自己的 儀表板、以強調您特定需求的特定資料。

### 建立儀表板

您可以在以下兩個位置之一建立新的儀表板:

- 儀表板**>[+**新儀表板**]**
- 儀表板**>**顯示所有儀表板**>\***按一下[+儀表板]\*按鈕

### 儀表板控制項

儀表板畫面有多個控制項:

- 時間選擇器:可讓您檢視儀表板資料的時間範圍、從過去15分鐘到過去30天、或是自訂時間範圍最長31天。 您可以選擇在個別小工具中覆寫此全域時間範圍。
- \*編輯\*按鈕:選取此選項將啟用編輯模式、可讓您變更儀表板。新儀表板預設會以「編輯」模式開啟。
- \*儲存\*按鈕:可讓您儲存或刪除儀表板。

您可以在按一下「儲存」之前輸入新名稱、以重新命名目前的儀表板。

• \*新增小工具\*按鈕、可讓您將任何數量的表格、圖表或其他小工具新增至儀表板。

您可以調整小工具的大小、並將其重新定位至儀表板內的不同位置、以便根據目前的需求、提供最佳的資料 檢視。

### **Widget**類型

您可以從下列Widget類型中選擇:

• 表格小工具:根據您選擇的篩選器和欄來顯示資料的表格。表格資料可以合併成可摺疊及展開的群組。

#### GroupBy Date

4 items found in 2 groups

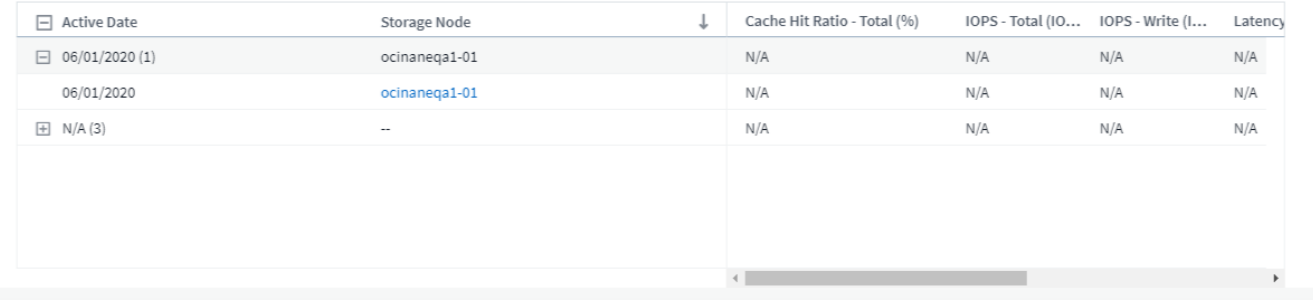

• 折線圖、不規則曲線圖、區域圖、堆疊區域圖:這些是時間序列圖小工具、您可以在其中顯示效能和其他資 料。

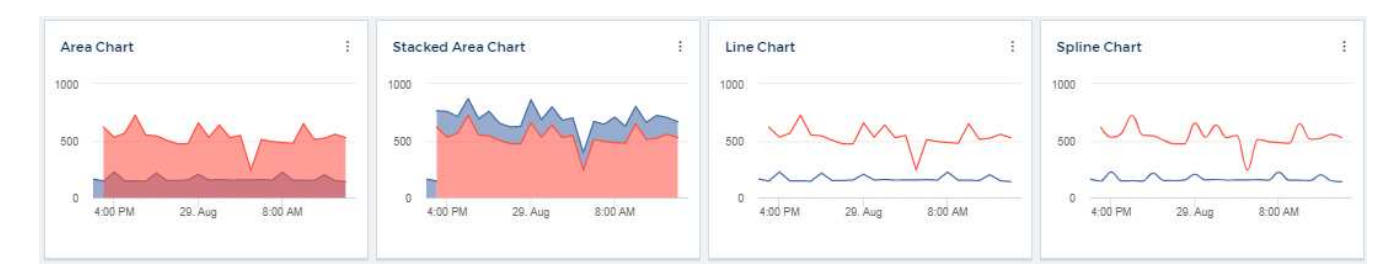

• 單一值小工具:小工具、可讓您顯示單一值、此值可直接從計數器衍生、或是使用查詢或運算式計算。您可 以定義色彩格式臨界值、以顯示該值是否在預期、警告或臨界範圍內。

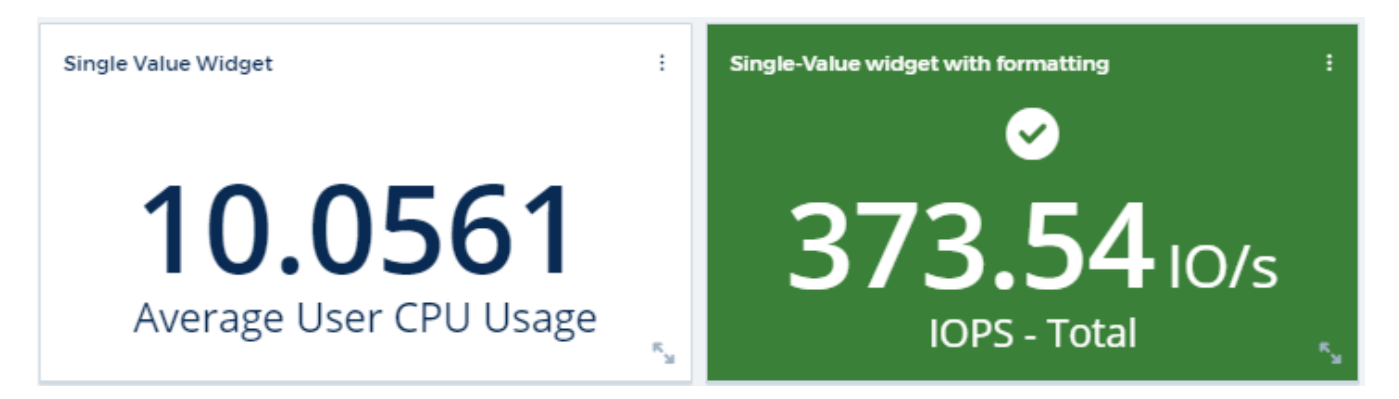

• 量表小工具:以傳統(實體)量表或項目符號量表顯示單值資料、並根據您的「警告」或「重大」值顯示色 彩 ["](#page-5-0)[自訂](#page-5-0)["](#page-5-0)。

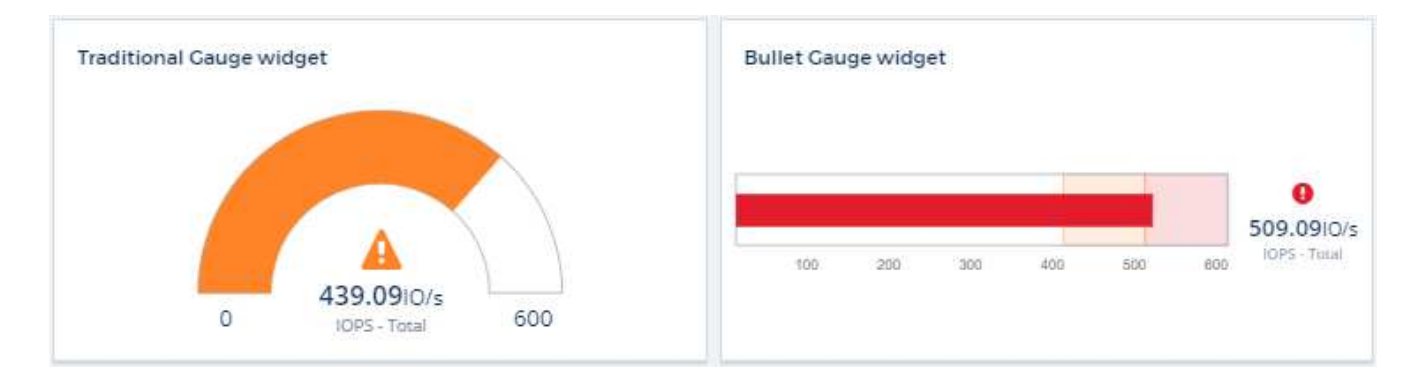

• 長條圖、柱狀圖:顯示前N個或後N個值、例如依容量顯示前10個儲存區、或依IOPS顯示後5個磁碟區。

 $\mathfrak{S}$  1h

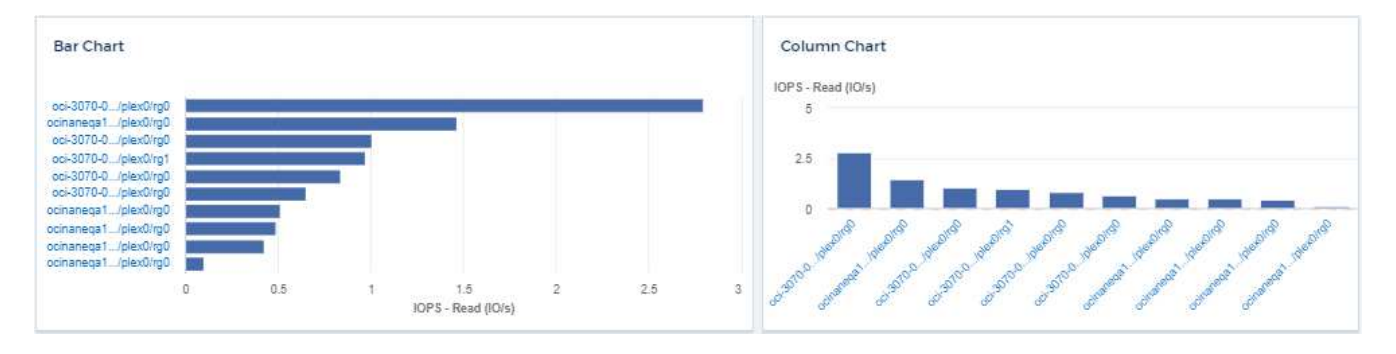

• 方塊繪圖圖:單一圖表中資料的最小、最大、中間值、以及上下四分位數之間的範圍繪圖。

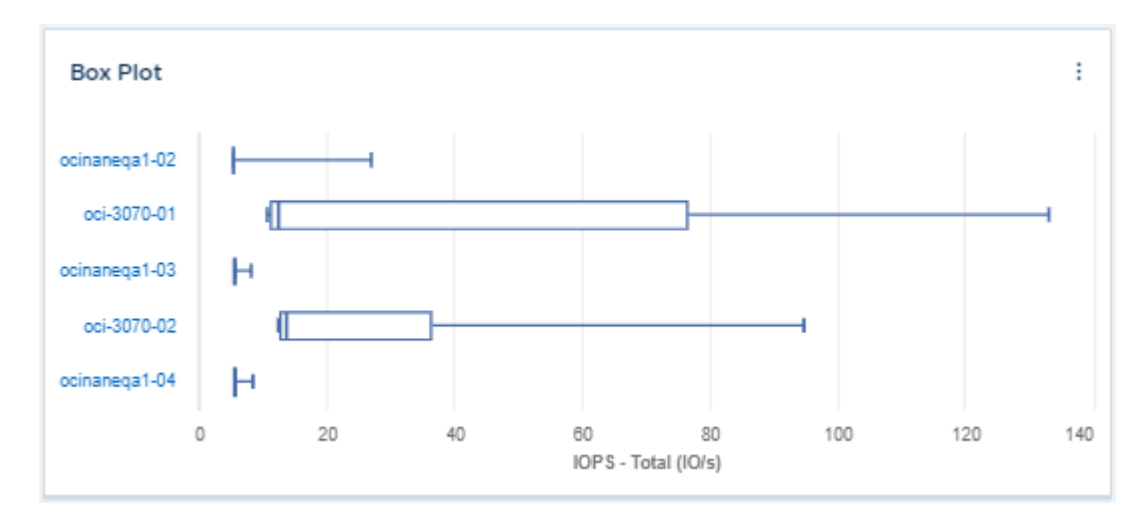

• 散點繪圖圖:將相關資料繪製成點、例如IOPS和延遲。在此範例中、您可以快速找到高處理量和低IOPS的 資產。

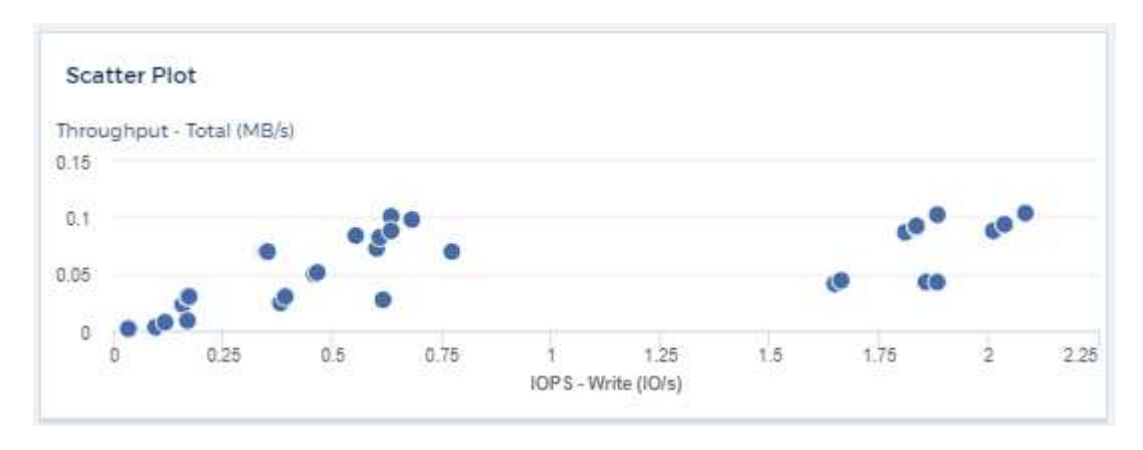

• 餅圖:傳統的餅圖、可將資料顯示為總和的一部分。

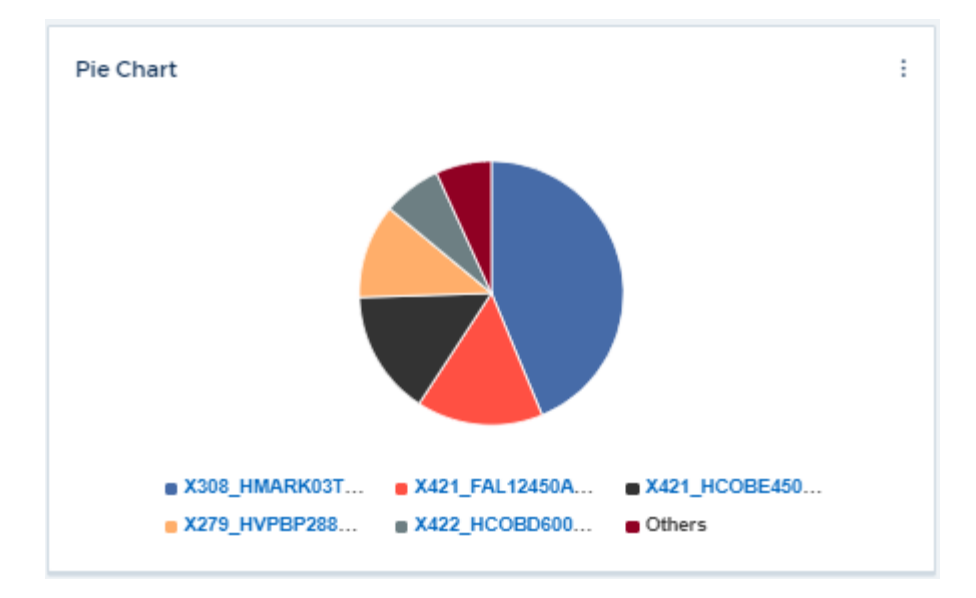

• 附註小工具:最多1000個字元的自由文字。

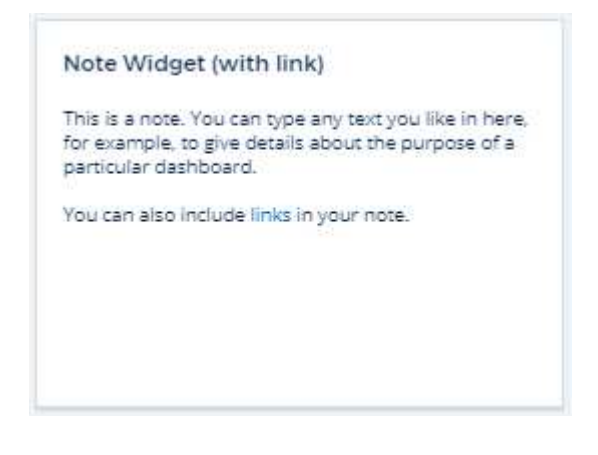

• 警示表:最多顯示最近1、000個警示。

如需這些功能和其他儀表板功能的詳細說明、 ["](#page-5-0)[按一下這](#page-5-0)[裡](#page-5-0)["](#page-5-0)。

將儀表板設為首頁

您可以使用下列任一方法、選擇要設定為環境\*首頁\*的儀表板:

- 請移至\*儀表板>顯示所有儀表板\*、以顯示您環境中的儀表板清單。按一下所需儀表板右側的選項功能表、然 後選取\*設為首頁\*。
- 按一下清單中的儀表板以開啟儀表板。按一下上角的下拉式功能表、然後選取\*設為首頁\*。

# <span id="page-5-0"></span>儀表板功能

儀表板和小工具可讓您靈活運用資料的顯示方式。以下是一些概念、可協助您充分發揮自 訂儀表板的效益。

### **Widget**命名

Widget會根據第一個Widget查詢所選的物件、度量或屬性自動命名。如果您也選擇Widget的群組、則「Group By」(群組依據)屬性會包含在自動命名中(集合方法和度量)。

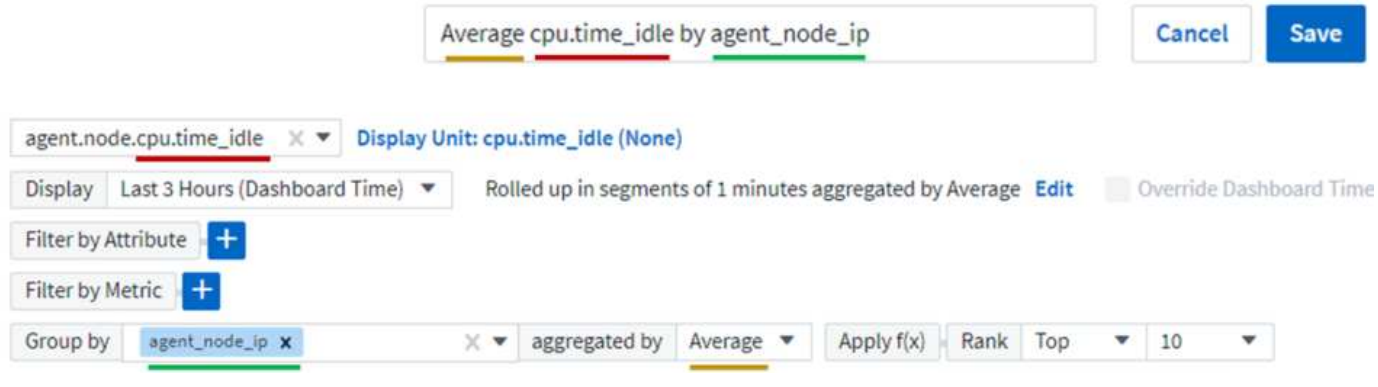

選取新的物件或群組屬性會更新自動名稱。

如果您不想使用自動小工具名稱、只要輸入新名稱即可。

小工具放置與大小

所有儀表板小工具均可根據您對每個特定儀表板的需求進行定位和調整規模。

### 複製小工具

在儀表板編輯模式中、按一下小工具上的功能表、然後選取\*複製\*。Widget編輯器隨即啟動、並預先填入原 始Widget的組態、並在Widget名稱中加上「copy」字尾。您可以輕鬆進行任何必要的變更、並儲存新的小工 具。小工具會放置在儀表板底部、您可以視需要加以定位。請記得在完成所有變更時儲存儀表板。

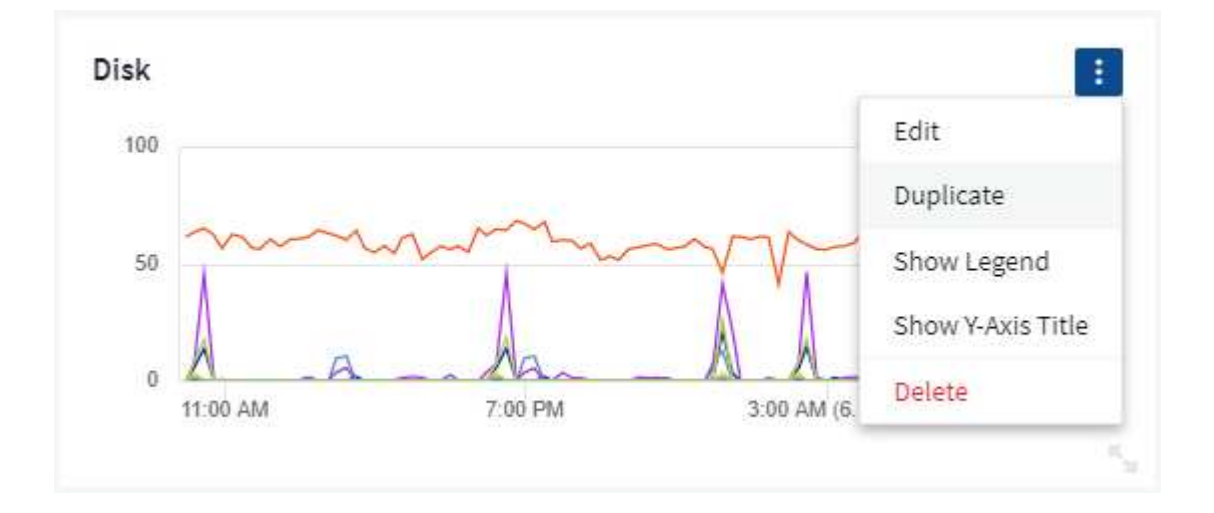

### 顯示**Widget**圖例

儀表板上的大多數小工具都可以顯示、也可以不顯示圖例。小工具中的圖例可透過下列任一方法在儀表板上開啟 或關閉:

• 顯示儀表板時、按一下小工具上的\*選項\*按鈕、然後在功能表中選取\*顯示圖例\*。

當Widget中顯示的資料變更時、該Widget的圖例會動態更新。

顯示圖例時、如果可以瀏覽圖例所示資產的登陸頁面、則圖例會顯示為該資產頁面的連結。如果圖例顯示「 ALL」、按一下連結會顯示對應於Widget中第一個查詢的查詢頁面。

### 轉型指標

針對小工具中的某些指標提供不同的\*轉換\*選項(特別是稱為「自訂」或「整合指標」的指標、例如 Kubernetes、《進階資料》、「電話介面」外掛程式等)、讓您以多種方式顯示資料。Cloud Insights ONTAP將 可轉型的度量新增至小工具時、系統會顯示下拉式清單、提供下列轉換選項:

#### 無

資料會顯示為「現用」、不會有任何操作。

#### 費率

目前值除以上次觀察後的時間範圍。

### 累計

先前值和目前值總和的累積。

#### 差異

先前觀察值與目前值之間的差異。

#### 差異率

差異值除以上次觀察後的時間範圍。

#### 累計率

累計值除以上次觀察後的時間範圍。

請注意、轉換指標並不會變更基礎資料本身、只會變更資料的顯示方式。

### 儀表板**Widget**查詢與篩選器

#### 杳詢

儀表板中的查詢小工具是管理資料顯示的強大工具。以下是小工具查詢的一些注意事項。

部分小工具最多可有五個查詢。每個查詢都會在Widget中繪製自己的一組行或圖表。在一個查詢上設定彙總、 群組、上/下結果等、不會影響該Widget的任何其他查詢。

您可以按一下眼圖示、暫時隱藏查詢。當您隱藏或顯示查詢時、Widget會自動顯示更新。這可讓您在建立小工 具時、檢查所顯示的個別查詢資料。

下列Widget類型可以有多個查詢:

- 區域圖
- 堆疊區域圖
- 折線圖
- 不規則曲線圖
- 單一值小工具

其餘的Widget類型只能有一個查詢:

- 表
- 長條圖
- 方塊繪圖
- 散佈繪圖

在儀表板**Widget**查詢中篩選

以下是您可以充分發揮篩選功能的一些方法。

#### 完全符合篩選

如果您以雙引號括住篩選字串、Insight會將第一個和最後一個報價之間的所有內容視為完全相符。報價內的任何 特殊字元或運算子都將視為文字。例如、篩選「\*」會傳回文字星號的結果;在此情況下、星號不會視為萬用字 元。在雙引號中加上運算子AND、OR和Not時、也會被視為字串。

您可以使用完全相符的篩選器來尋找特定資源、例如主機名稱。如果您只想尋找主機名稱「行銷」、但不想要「 行銷01」、「行銷波士頓」等、只要將名稱「行銷」括在雙引號內即可。

#### 萬用字元和運算式

當您在查詢或儀表板小工具中篩選文字或清單值時、在您開始輸入時、系統會顯示根據目前文字建立\*萬用字元 篩選器\*的選項。選取此選項會傳回符合萬用字元運算式的所有結果。您也可以使用Not or或建立\* Expressions \*、或是選取「無」選項來篩選欄位中的null值。

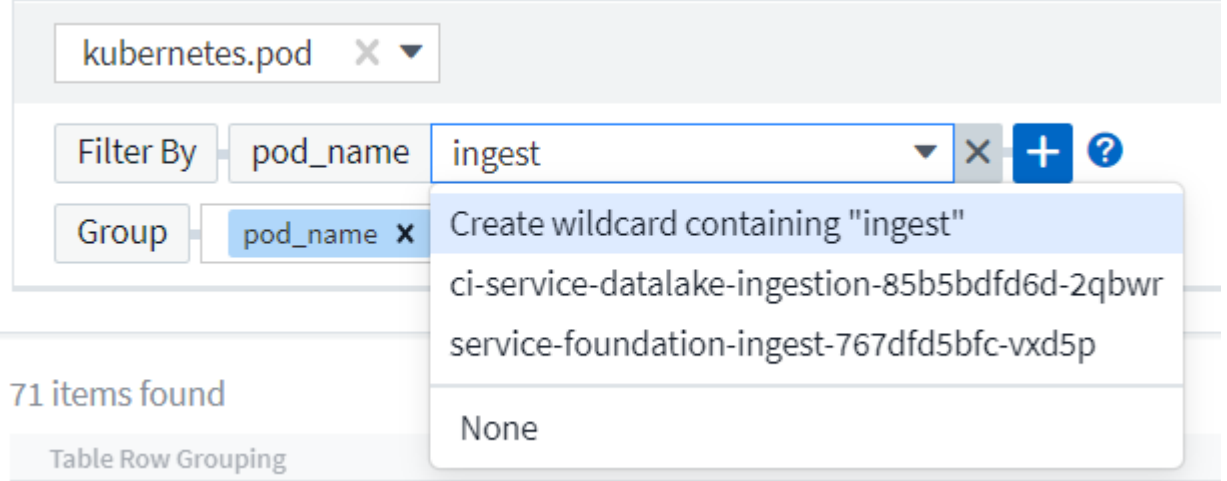

根據萬用字元或運算式(例如 「Not」(不)、或「None」(無)等)會在篩選欄位中以深藍色顯示。您直接 從清單中選取的項目會以淺藍色顯示。

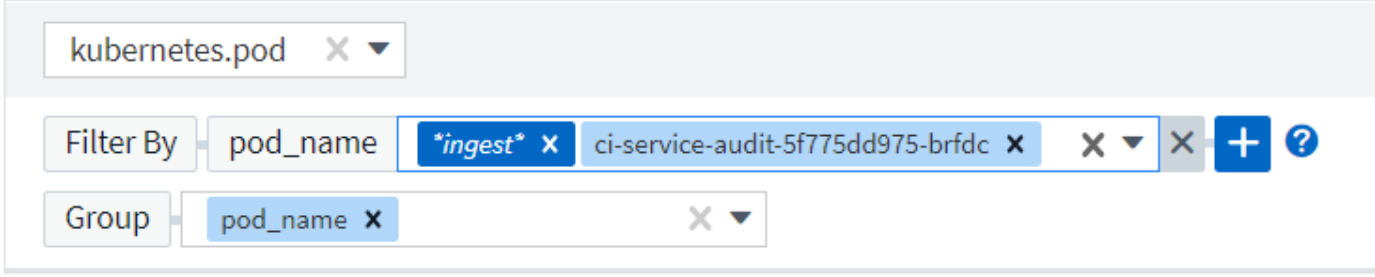

3 items found

Table Row Grouping

pod\_name

ci-service-audit-5f775dd975-brfdc

ci-service-datalake-ingestion-85b5bdfd6d-2qbwr

service-foundation-ingest-767dfd5bfc-vxd5p

請注意、萬用字元與運算式篩選功能可搭配文字或清單使用、但不能搭配數值、日期或布爾值使用。

進階文字篩選搭配內容前置類型建議

在小工具查詢中篩選為「內容相關」;當您選取欄位的篩選值時、該查詢的其他篩選器會顯示與該篩選器相關的 值。例如、為特定物件 Name 設定篩選時、要篩選 Model 的欄位只會顯示與該物件名稱相關的值。

內容相關篩選也適用於儀表板頁面變數(僅限文字類型屬性或註釋)。當您為某個變數選取檔案管理器值時、使 用相關物件的任何其他變數只會根據相關變數的內容顯示可能的篩選值。

請注意、只有「文字」篩選器會顯示上下文預先輸入的建議。日期、列舉(清單)等不會顯示預先輸入的建議。 也就是說、您可以在「Enum(即清單)」欄位上設定篩選條件、並在關聯中篩選其他文字欄位。例如、 在「Enum」欄位中選取一個值、例如「Data Center」(資料中心)、其他篩選器則只會顯示該資料中心的機 型/名稱)、反之亦然。

選取的時間範圍也會提供篩選器中所顯示資料的內容。

選擇篩選單位

在篩選欄位中輸入值時、您可以選取要在圖表上顯示值的單位。例如、您可以根據原始容量篩選、並選擇 以drafult GiB顯示、或是選擇其他格式、例如TiB。如果您的儀表板上有許多圖表顯示TiB的值、而且您希望所有 圖表顯示一致的值、則此功能非常實用。

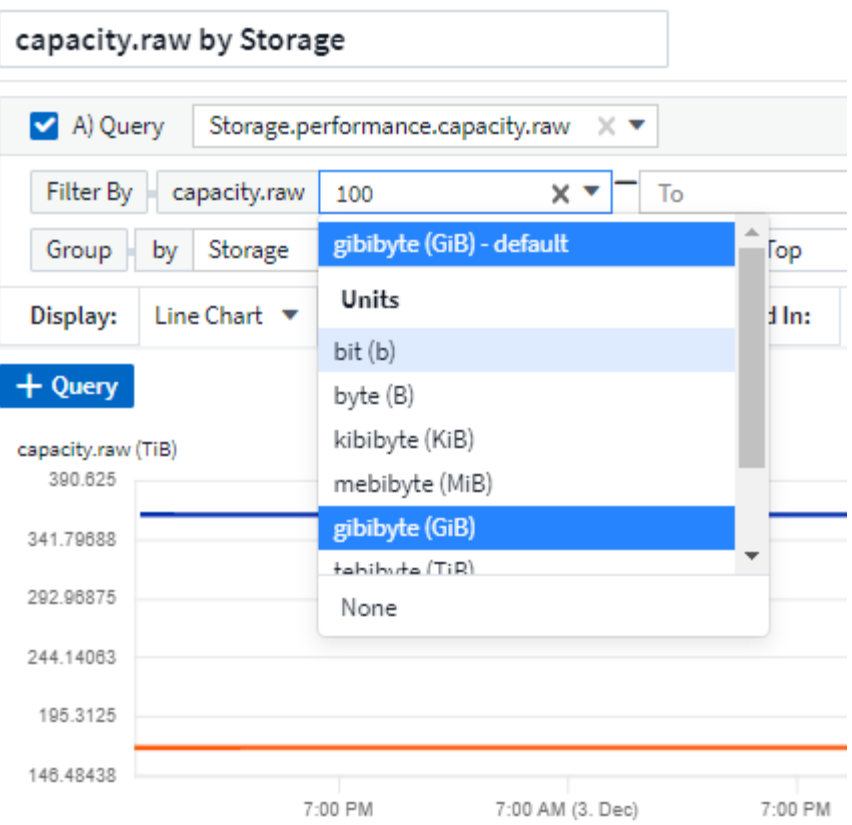

#### 其他篩選改良功能

下列項目可用於進一步精簡篩選條件。

• 星號可讓您搜尋所有內容。例如、

vol\*rhel

顯示以「vol」開頭並以「RHEL」結尾的所有資源。

• 問號可讓您搜尋特定的字元數。例如、

BOS-PRD??-S12

顯示\_BOS-PRD12-S12\_、\_BOS-PRD13-S12\_等。

• 或運算子可讓您指定多個實體。例如、

FAS2240 OR CX600 OR FAS3270

尋找多種儲存模式。

• Not運算子可讓您從搜尋結果中排除文字。例如、

NOT EMC\*

尋找開頭不是「EMC」的所有項目。您可以使用

NOT \*

顯示無值的欄位。

識別查詢和篩選器傳回的物件

查詢和篩選所傳回的物件看起來類似下圖所示。指派「標記」的物件為附註、而不含標籤的物件則為效能計數器 或物件屬性。

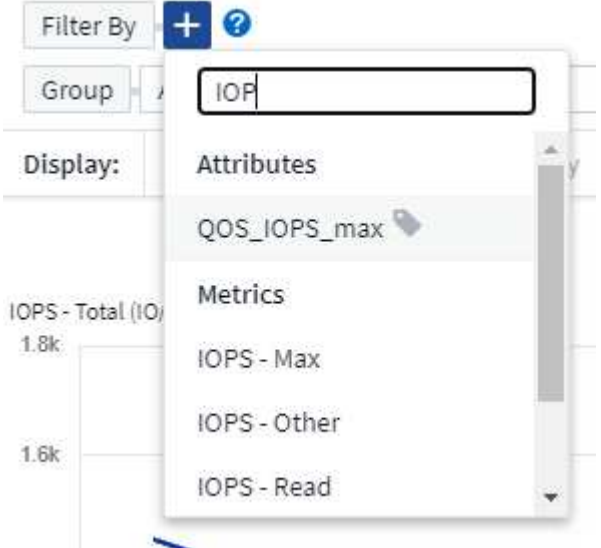

### 群組與集合

群組(向上捲動)

Widget中顯示的資料會從擷取期間收集的基礎資料點進行分組(有時稱為「聚集」)。例如、如果您有一個折 線圖小工具顯示一段時間內的儲存IOPS、您可能會想要查看每個資料中心的獨立折線、以便快速比較。您可以 選擇以下列其中一種方式將此資料分組:

- •平均:將每一行顯示為基礎資料的平均\_。
- 最大:將每一行顯示為基礎資料的\_maximum。
- 最小:將每一行顯示為基礎資料的\_minimum\_。
- \* Sum \*:將每一行顯示為基礎資料的\_sum\_。
- \* Count\*:顯示已在指定時間範圍內報告資料的物件 count 。您可以選擇由儀表板時間範圍(或是設為覆寫 儀表板時間的Widget時間範圍)或您選取的\_自訂時間範圍\_決定的整個時間範圍\_。

#### 步驟

若要設定群組方法、請執行下列步驟。

- 1. 在您的小工具查詢中、選擇資產類型、度量(例如 Storage )和度量(例如 Performance IOPS Total)。
- 2. 對於\* Group\*、請選擇彙總方法(例如\_average)、然後選取要彙總資料的屬性或度量(例如、*Data Center*)。
	- 小工具會自動更新並顯示每個資料中心的資料。

您也可以選擇將基礎資料的\_all\_群組到圖表或表格中。在此案例中、您會在Widget中取得每個查詢的單一行、 其中會顯示所有基礎資產的所選度量或度量的平均值、最小值、最大值、總和或計數。

按一下任何以「All(全部)」群組資料的Widget圖例、即可開啟查詢頁面、顯示Widget中使用的第一個查詢結 果。

如果您已設定查詢的篩選條件、則會根據篩選的資料來分組資料。

請注意、當您選擇依任何欄位(例如 Model )將小工具分組時、仍需要依該欄位篩選、才能在圖表或表格中正 確顯示該欄位的資料。

#### 彙總資料

您可以將資料點彙總成分鐘、小時或日等時段、以便進一步調整時間序列圖(折線、區域等)、然後再依屬性( 若已選擇)彙總資料。您可以根據平均、最大、最小、Sum或\_Count\_來選擇集合資料點。

如果時間間隔較短、加上較長的時間範圍、可能會導致「集合時間間隔導致太多資料點」警告。如果時間間隔較 短、而且儀表板時間範圍增加至7天、您可能會看到這一點。在這種情況下、Insight會暫時增加集合時間間隔、 直到您選取較短的時間範圍為止。

您也可以在長條圖小工具和單值小工具中彙總資料。

依預設、大部分的資產計數器會集合至\_average。某些計數器預設會彙總至 Max、min 或 Sum 。例如、連接 埠錯誤會根據預設彙總至 Sum 、其中儲存IOPS會彙總至 average。

### 顯示上**/**下結果

在圖表小工具中、您可以顯示捲動資料的\*上\*或\*下\*結果、並從提供的下拉式清單中選擇顯示的結果數目。在表 格小工具中、您可以依任何欄進行排序。

圖表小工具頂端**/**底部

在圖表小工具中、當您選擇依特定屬性彙總資料時、可以選擇檢視前N個或後N個結果。請注意、當您選擇 依\_all\_屬性彙總時、無法選擇最上方或最下方的結果。

您可以選擇要顯示的結果、方法是在查詢的\*顯示\*欄位中選擇\*上\*或\*下\*、然後從提供的清單中選取值。

表格小工具會顯示項目

在表格小工具中、您可以選取表格結果中顯示的結果數目。您無法選擇頂端或底端結果、因為表格可讓您依需求 依任何欄位遞增或遞減排序。

您可以從查詢的\*顯示項目\*欄位中選取值、以選擇要在儀表板上的資料表中顯示的結果數目。

### 在表格**Widget**中分組

表格小工具中的資料可依任何可用屬性分組、讓您查看資料總覽、並深入瞭解詳細資料。表格中的度量會彙總起 來、以便在每個收合的列中輕鬆檢視。

表格小工具可讓您根據所設定的屬性來分組資料。例如、您可能希望表格顯示儲存區所在資料中心的總儲 存IOPS。或者、您可能會想要根據裝載虛擬機器的Hypervisor、來顯示一張虛擬機器的表格。您可以從清單中 展開每個群組、以檢視該群組中的資產。

群組只能在「表格」小工具類型中使用。

分組範例(說明彙總)

表格小工具可讓您將資料分組、以便更輕鬆地顯示。

在此範例中、我們將建立一個表格小工具、顯示依資料中心分組的所有VM。

步驟

1. 建立或開啟儀表板、然後新增\*表格\*小工具。

2. 選取\_Virtual Machine作為此Widget的資產類型。

3. 按一下欄選取器、然後選擇 Hypervisor名稱 和 IOPS -總計 。

這些欄現在會顯示在表格中。

4. 讓我們忽略任何沒有IOPS的VM、只包括總IOPS大於1的VM。按一下「篩選條件\***[+]**」按鈕、然後選 取「IOPS -總計」。按一下「 any」、然後在「\* from 」欄位中輸入「 1\*」。將\*收件人\*欄位保留空白。 按Enter鍵、然後按一下篩選欄位以套用篩選條件。

此表現在顯示所有IOPS總計大於或等於1的VM。請注意、表格中沒有任何群組。顯示所有VM。

5. 單擊\* Group by []\*(按[]\*分組)按鈕。

您可以依顯示的任何屬性或註釋進行分組。選擇\_All(全部)以在單一群組中顯示所有VM。

效能指標的任何欄標頭都會顯示包含\*彙總\*選項的「三點」功能表。預設的彙總方法為\_average。也就是 說、顯示給群組的數字是群組內每個VM所報告的所有IOPS總計平均值。您可以選擇將此欄向上捲動\_平 均、總和、最小值\_或最大值\_。您顯示的任何包含效能指標的欄都可以個別彙總。

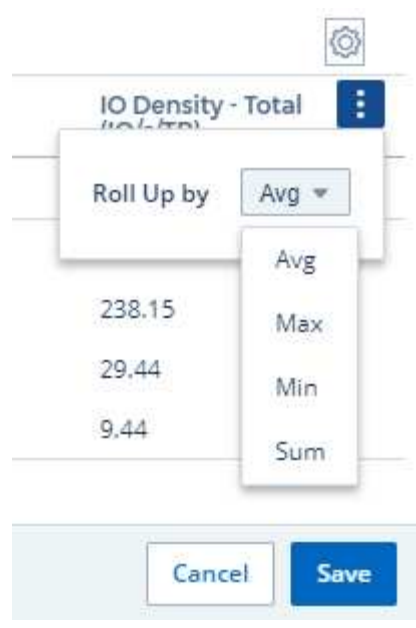

6. 按一下「*All*」、然後選取「*Hypervisor*名稱」。

虛擬機器清單現在會依Hypervisor分組。您可以擴充每個Hypervisor、以檢視由其託管的VM。

7. 按一下「儲存」將表格儲存至儀表板。您可以視需要調整小工具的大小或移動。

8. 按一下「儲存」以儲存儀表板。

#### 效能資料彙總

如果您在表格小工具中加入效能資料欄(例如、*IOPS -*總計)、當您選擇群組資料時、可以選擇該欄的彙總方 法。預設的彙總方法是顯示群組列中基礎資料的平均值(*avg*)。您也可以選擇顯示資料的總和、最小值或最大 值。

### 儀表板時間範圍選擇器

您可以選取儀表板資料的時間範圍。儀表板上的小工具只會顯示與所選時間範圍相關的資料。您可以從下列時間 範圍中選擇:

- 最後15分鐘
- 最後30分鐘
- 過去60分鐘
- 過去2小時
- 過去3小時(這是預設值)
- 過去6小時
- 過去12小時
- 過去24小時
- 過去2天
- 過去3天
- 過去7天
- 過去30天
- 自訂時間範圍

自訂時間範圍可讓您選擇最多連續31天。您也可以設定此範圍的開始時間和結束時間。預設的開始時間為所 選第一天的上午12:00、預設的結束時間為所選最後一天的下午11:59。按一下「套用」將會將自訂時間範 圍套用至儀表板。

### 在個別小工具中覆寫儀表板時間

您可以覆寫個別Widget中的主儀表板時間範圍設定。這些小工具會根據設定的時間範圍顯示資料、而非儀表板 時間範圍。

若要覆寫儀表板時間並強制Widget使用自己的時間範圍、請在Widget的編輯模式中、將\*置換儀表板時間\*設為\* 開啟\*(核取方塊)、然後選取Widget的時間範圍。\*將小工具儲存至儀表板。

無論您在儀表板上選取的時間範圍為何、小工具都會根據其設定的時間範圍來顯示其資料。

您為一個小工具設定的時間範圍不會影響儀表板上的任何其他小工具。

### 主軸和次軸

不同的度量會針對圖表中所報告的資料、使用不同的度量單位。例如、當查看IOPS時、測量單位是每秒I/O作業 次數(IO/s)、而延遲則純粹是時間測量(毫秒、微秒、秒等)。在單一折線圖上使用單一Y軸設定值來記錄這 兩個指標時、延遲數(通常是幾毫秒)會以相同的IOPS(通常以千位數為單位)記錄、而延遲線會以該比例消 失。

但是、您可以在單一有意義的圖表上、將一組測量單位設定在主要(左側)Y軸上、另一組測量單位設定在次要 (右側)Y軸上、藉此將這兩組資料記錄在圖表上。每個指標都會以自己的比例製表。

#### 步驟

此範例說明圖表小工具中的主要和次要座標軸概念。

- 1. 建立或開啟儀表板。將折線圖、不規則曲線圖、區域圖或堆疊區域圖小工具新增至儀表板。
- 2. 選取資產類型(例如 Storage )、然後針對第一個度量選擇 IOPS -總計 。設定您喜歡的任何篩選條件、 並視需要選擇彙總方法。

IOPS線會顯示在圖表上、其比例會顯示在左側。

3. 按一下\*[+Query(+查詢)]\*、將第二行新增至圖表。針對此行、請選擇「 Latency - Total」作為度量。

請注意、折線會以平直的方式顯示在圖表底部。這是因為它與IOPS線的比例\_相同。

4. 在「延遲」查詢中、選取「\* Y軸:二線\*」。

延遲線現在會以自己的比例繪製、顯示在圖表右側。

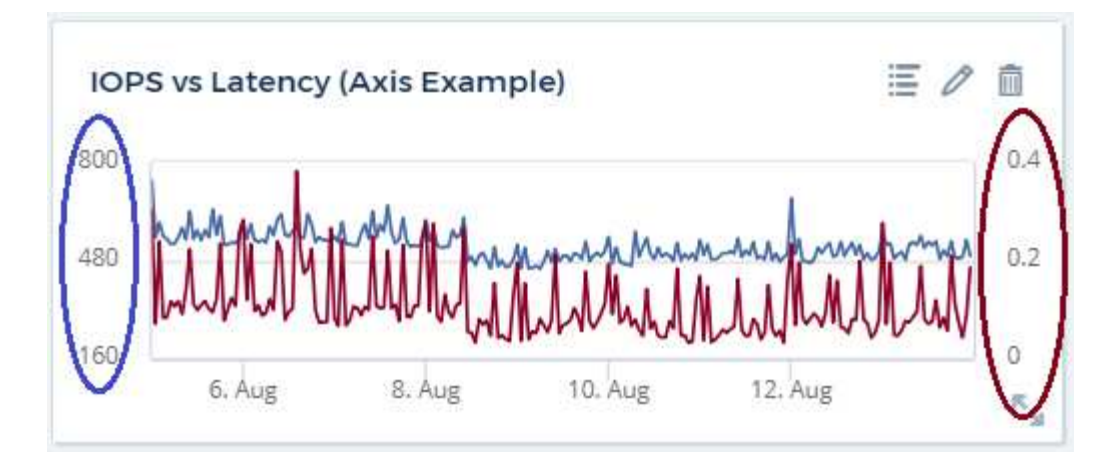

### 小工具中的運算式

在儀表板中、任何時間序列 Widget (折線、不規則曲線、區域、堆疊區域)橫條圖、直條圖、圓形圖或表格 Widget 可讓您根據所選的度量建立運算式、並在單一圖表(或是單欄)中顯示這些運算式的結果 表格 Widget )。下列範例使用運算式來解決特定問題。在第一個範例中、我們要將環境中所有儲存資產的讀取IOPS顯示為 總IOPS的百分比。第二個範例可讓您清楚掌握環境中發生的「系統」或「負荷」IOPS、這些IOPS並非直接來 自讀取或寫入資料。

您可以在運算式中使用變數(例如:*\$VAR1 \* 100*)

運算式範例:讀取**IOPS**百分比

在此範例中、我們要將讀取IOPS顯示為總IOPS的百分比。您可以將此視為下列公式:

 Read Percentage = (Read IOPS / Total IOPS) x 100 此資料可顯示在儀表板的折線圖中。若要這麼做、請依照下列步驟進行:

步驟

- 1. 建立新儀表板、或以編輯模式開啟現有儀表板。
- 2. 將小工具新增至儀表板。選擇\*區域圖\*。

小工具會以編輯模式開啟。根據預設、會顯示 IOPS - Storage 資產總計 的查詢。如有需要、請選擇不同 的資產類型。

3. 按一下右側的\*「Convert to Expression"(轉換成運算式)連結。

目前的查詢會轉換成運算式模式。請注意、您無法在「運算式」模式中變更資產類型。當您處於「運算式」 模式時、連結會變更為\*恢復查詢\*。如果您想隨時切換回查詢模式、請按一下此選項。請注意、切換模式會 將欄位重設為預設值。

現在、請保持在「運算式」模式。

4. 「\* IOPS -總計\*」指標現在位於字母變數欄位「\* a 」中。在「 b\*」變數欄位中、按一下\* Select (選擇 )、然後選擇\* IOPS - Read\*(讀取\*)。

按一下變數欄位後面的+按鈕、即可新增最多五個字母變數以供運算式使用。在我們的讀取百分比範例中、 我們只需要IOPS總計(「\* a 」)和**IOPS**讀取(「 b\*」)。

5. 在\*運算式\*欄位中、您可以使用每個變數對應的字母來建置運算式。我們知道讀取百分比=(讀取IOPS / 總IOPS)x 100、因此我們將此運算式寫成:

(b / a)  $* 100$ 

- . 「\*標籤
- \*」欄位可識別運算式。將標籤變更為「讀取百分比」、或是對您具有同等意義的內容。 . 將\*單位\*欄位變更為「%」或「%」。

此圖表顯示所選儲存裝置隨時間變化的IOPS讀取百分比。如果需要、您可以設定篩選器、或選擇不同的彙 總方法。請注意、如果您選取Sum作為彙總方法、所有百分比值都會一起新增、可能會高於100%。

6. 按一下「儲存」將圖表儲存至儀表板。

運算式範例:「系統」**I/O**

範例2:從資料來源收集的度量包括讀取、寫入和總IOPS。然而、資料來源所報告的IOPS總數有時會包含「系 統」IOPS、這些IO作業並非資料讀取或寫入的直接部分。此系統I/O也可視為「例行性」I/O、這是正常系統作 業所需的、但與資料作業並無直接關係。

若要顯示這些系統I/O、您可以從擷取報告的IOPS總計中減去讀取和寫入IOPS。公式可能如下所示:

 System IOPS = Total IOPS - (Read IOPS + Write IOPS) 然後、這些資料就會顯示在儀表板的折線圖中。若要這麼做、請依照下列步驟進行:

步驟

- 1. 建立新儀表板、或以編輯模式開啟現有儀表板。
- 2. 將小工具新增至儀表板。選擇\*折線圖\*。

小工具會以編輯模式開啟。根據預設、會顯示 IOPS - Storage 資產總計 的查詢。如有需要、請選擇不同 的資產類型。

3. 在\*上一頁\*欄位中、選擇「 Sum」( 全部)。

圖表會顯示一行、顯示IOPS總計總和。

4. 按一下 複製此查詢 圖示 □ 建立查詢複本。

查詢的複本會新增至原始資料下方。

5. 在第二個查詢中、按一下「轉換成運算式」按鈕。

目前的查詢會轉換成運算式模式。如果您想隨時切換回查詢模式、請按一下\*恢復查詢\*。請注意、切換模式 會將欄位重設為預設值。

現在、請保持在「運算式」模式。

6. IOPS - Total度量現在位於字母變數欄位「\* a \*」中。按一下「IOPS -總計\_」、然後將其變更為「IOPS -讀 取\_」。

7. 在「\* b\*」變數欄位中、按一下「\* Select (選擇)」、然後選擇「*IOPS - Write*(IOPS -寫入)」。

8. 在\*運算式\*欄位中、您可以使用每個變數對應的字母來建置運算式。我們只會將自己的說法寫成:

 $a + b$ 

在「顯示」區段中、為此運算式選擇\*區域圖\*。

9. 「標籤」欄位可識別運算式。將標籤變更為「System IOPS(系統IOPS)」、或對您而言具有同等意義的標 籤。

此圖表會以折線圖形式顯示IOPS總計、並在區域圖下方顯示讀取和寫入IOPS的組合。兩者之間的落差顯示 與資料讀取或寫入作業沒有直接關聯的IOPS。這些是您的「系統」IOPS。

10. 按一下「儲存」將圖表儲存至儀表板。

若要在運算式中使用變數、只要輸入變數名稱即可、例如:*\$var1 \* 100*。運算式中只能使用數字變數。

表格 **Widget** 中的運算式

表格 Widget 處理運算式的方式略有不同。單一表格 Widget 最多可包含五個運算式、每個運算式都會新增為表 格的新欄。每個運算式最多可包含五個值、用於執行其計算。您可以輕鬆地將欄命名為有意義的項目。

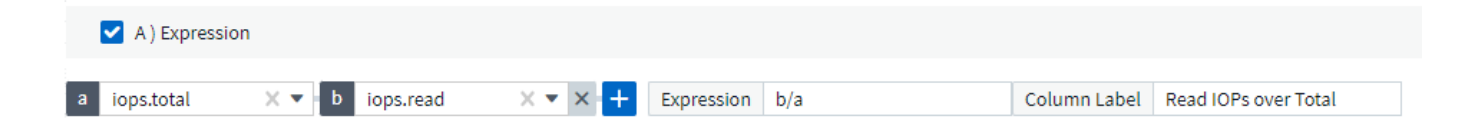

### 變數

變數可讓您一次變更儀表板上部分或所有小工具中顯示的資料。將一或多個小工具設定為使用通用變數、在單一 位置所做的變更會導致每個小工具中顯示的資料自動更新。

儀表板變數有多種類型、可用於不同欄位、而且必須遵循命名規則。以下將說明這些概念。

可變類型

變數可以是下列其中一種類型:

- 屬性:使用物件的屬性或度量進行篩選
- 註釋:使用預先定義的 ["](https://docs.netapp.com/zh-tw/cloudinsights/task_defining_annotations.html)[註釋](https://docs.netapp.com/zh-tw/cloudinsights/task_defining_annotations.html)["](https://docs.netapp.com/zh-tw/cloudinsights/task_defining_annotations.html) 篩選小工具資料。
- 文字:英數字元字串。
- 數字:數值。視您的小工具欄位而定、可自行使用、或作為「來源」或「目標」值。
- 布林:用於值為「真/假」、「是/否」等的欄位。布林變數的選項包括「是」、「否」、「無」、「任 何」。
- 日期:日期值。視Widget的組態而定、可作為「來源」或「目標」值使用。

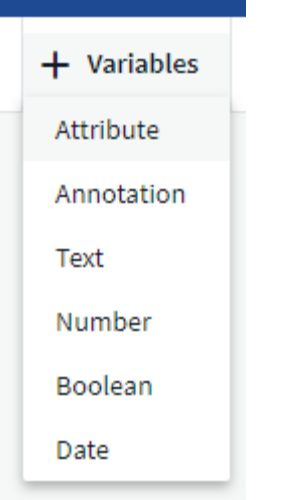

#### 屬性變數

選取「屬性類型」變數可讓您篩選包含指定屬性值的Widget資料。以下範例顯示行小工具、顯示值機員節點的 可用記憶體趨勢。我們已為代理節點IP建立變數、目前設定為顯示所有IP:

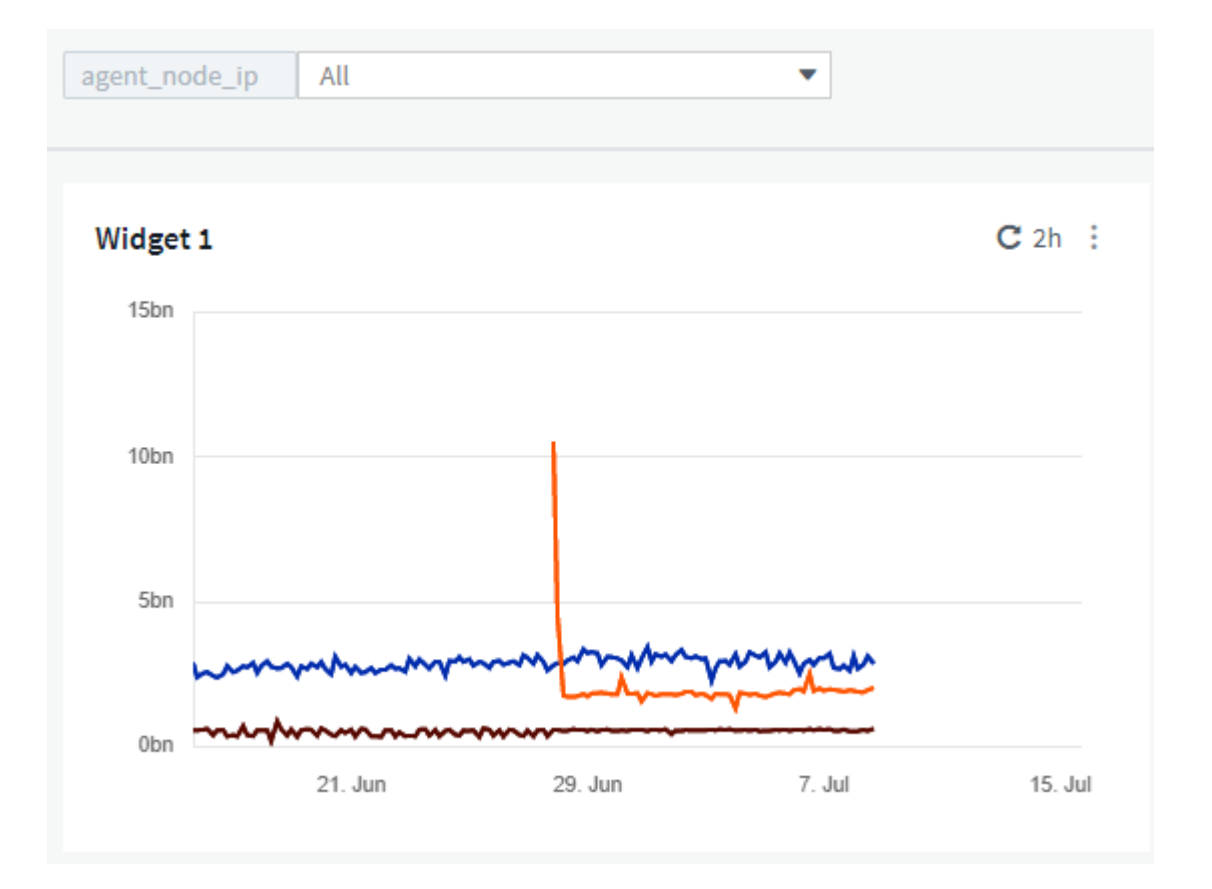

但是、如果您暫時只想查看環境中個別子網路上的節點、可以將變數設定或變更為特定的代理節點IP或IP。我們 在此僅檢視「123」子網路上的節點:

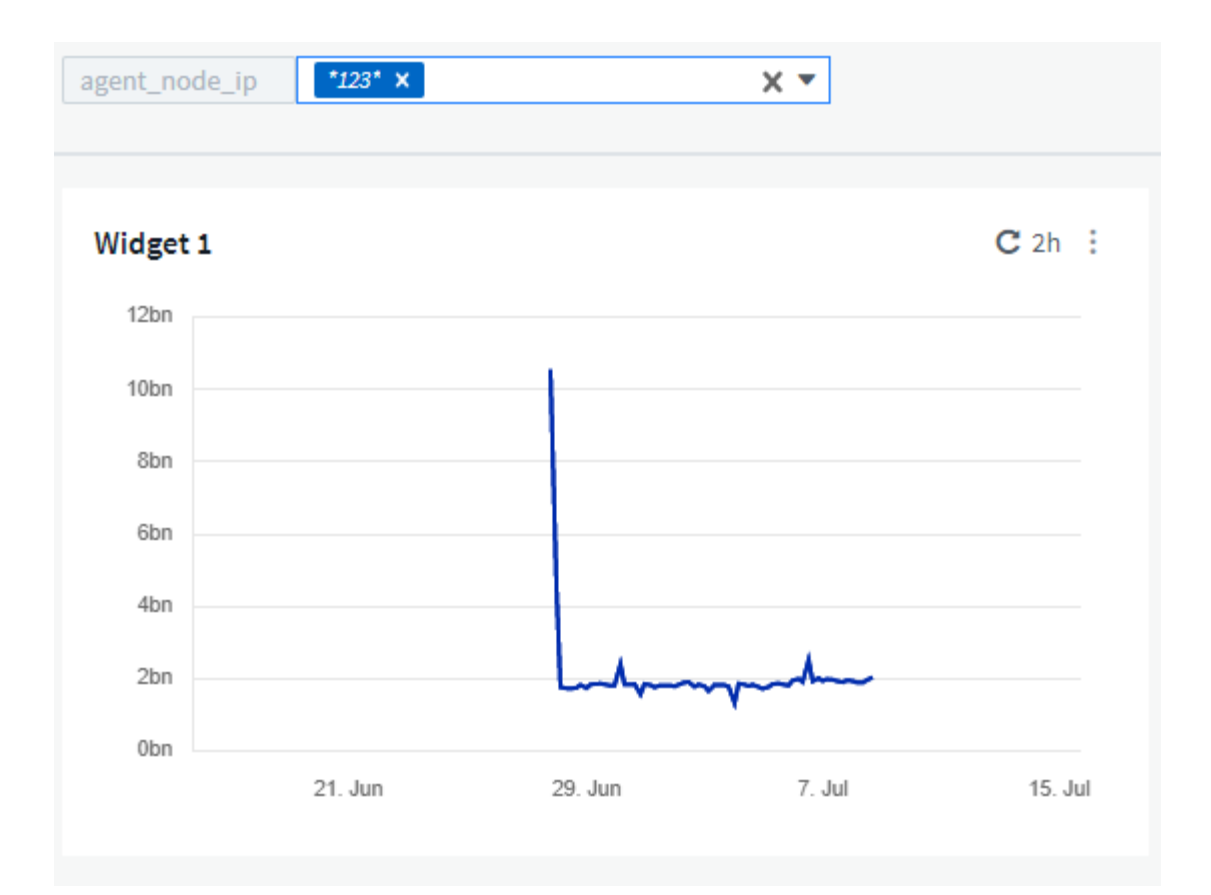

您也可以在變數欄位中指定\_\*。VENDOR \_、設定變數來篩選特定屬性為\_all\_的物件、無論物件類型為何、例 如屬性為「VENDOR」的物件。您不需要輸入「\*」;Cloud Insights 如果您選擇萬用字元選項、則會顯示此資 訊。

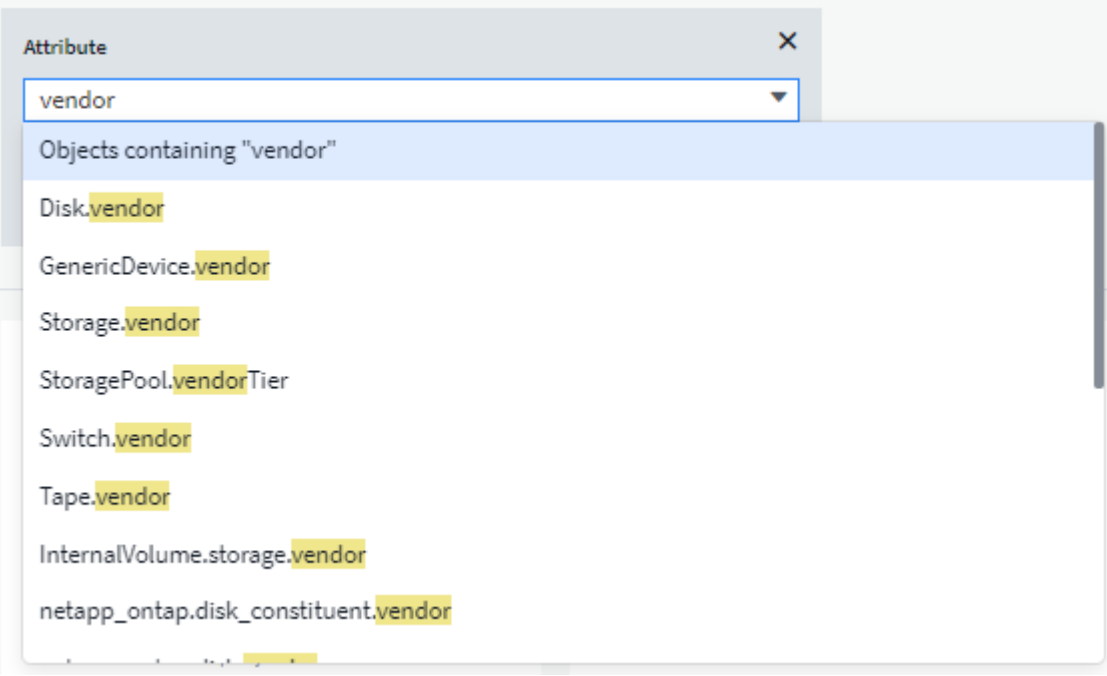

當您下拉變數值的選項清單時、會篩選結果、以便根據儀表板上的物件僅顯示可用的廠商。

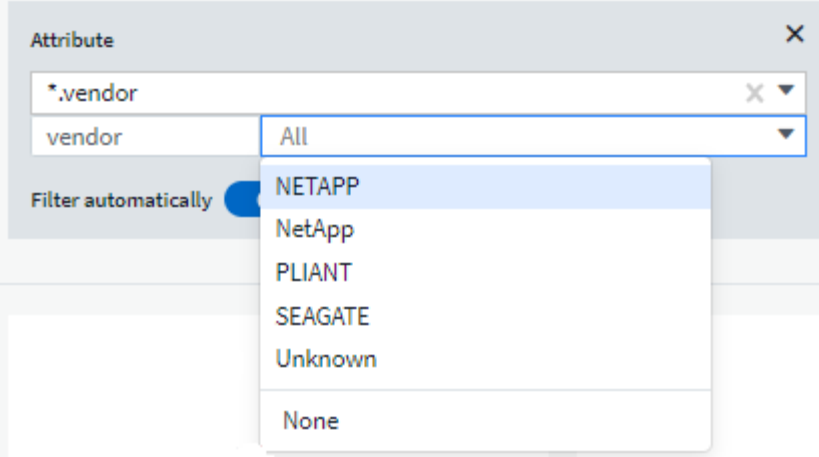

如果您在儀表板上編輯與屬性篩選相關的小工具(也就是說、小工具的物件包含任何\_\*。VENDOR屬性\_)、就 會顯示屬性篩選器已自動套用。

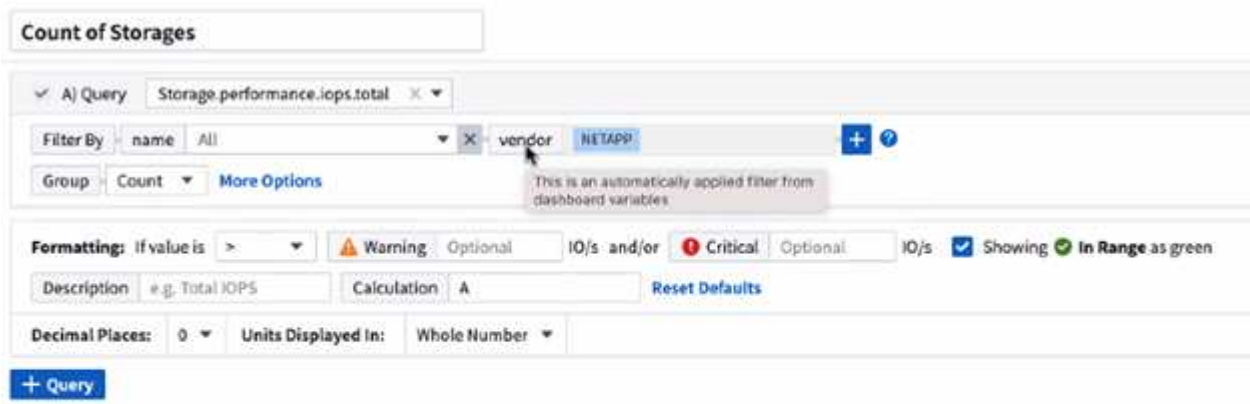

14

套用變數就像變更您所選的屬性資料一樣簡單。

註釋變數

選擇「附註」變數可讓您篩選與該附註相關的物件、例如屬於同一個資料中心的物件。

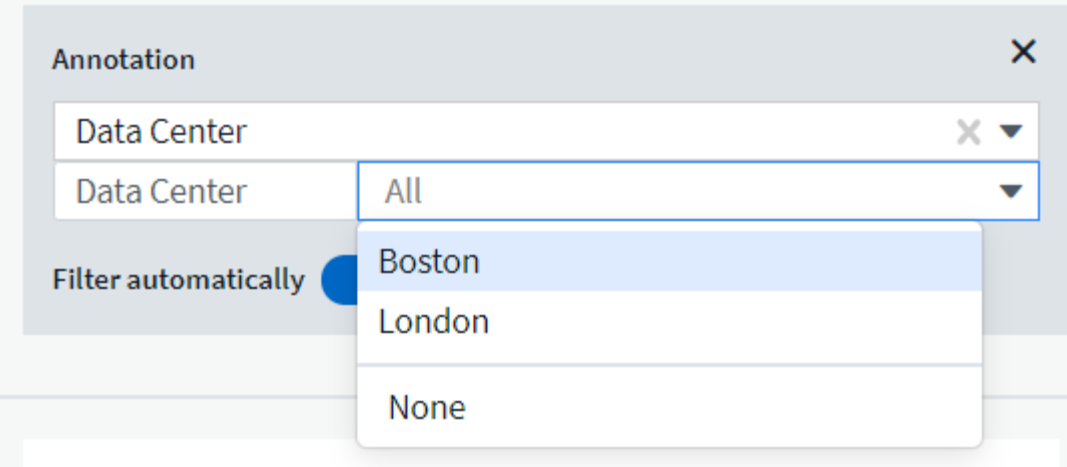

**text**、**Number**、**Date**或布林變數

您可以選取變數類型\_Text\_、*number*、布 林*\_*或*\_Dat\_*、來建立與特定屬性無關的一般變數。變數建立完成後、 您可以在小工具篩選欄位中選取該變數。在小工具中設定篩選器時、除了可為篩選選取的特定值之外、所有已為 儀表板建立的變數都會顯示在清單中、這些變數會群組在下拉式清單的「變數」區段下方、名稱以「\$」開頭。 在此篩選中選擇變數、即可搜尋您在儀表板本身的變數欄位中輸入的值。在篩選器中使用該變數的任何Widget 都會動態更新。

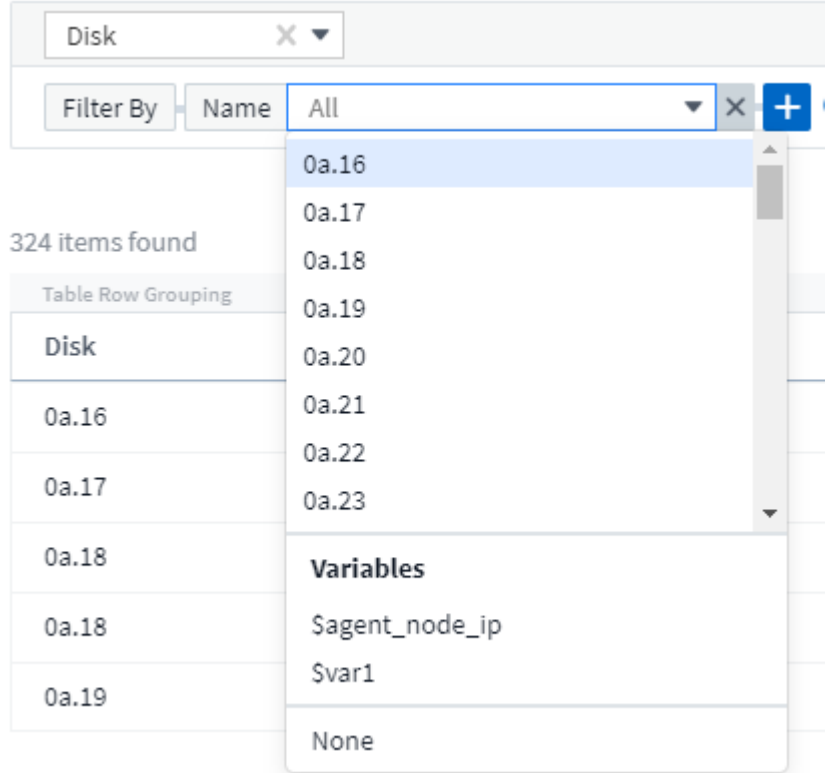

#### 可變篩選範圍

當您將註釋或屬性變數新增至儀表板時、此變數可套用至儀表板上的\_all\_小工具、表示儀表板上的所有小工具 都會根據您在變數中設定的值來顯示篩選結果。

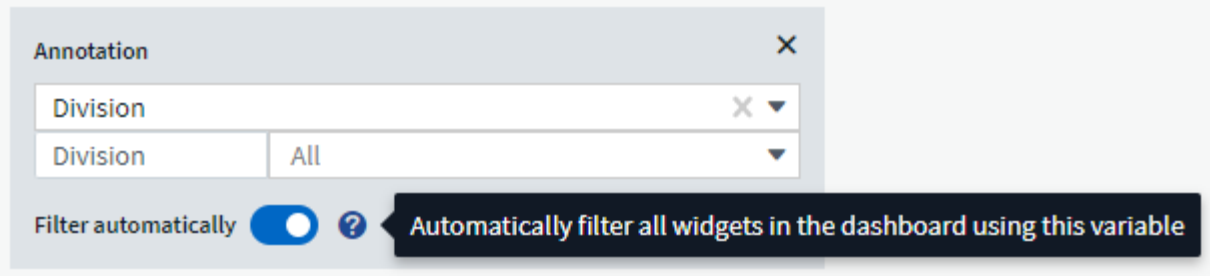

請注意、只有「屬性」和「註釋」變數可以自動如此篩選。無法自動篩選非附註或屬性變數。每個小工具都必須 設定為使用這些類型的變數。

若要停用自動篩選功能、使變數僅套用至您特別設定的小工具、請按一下「自動篩選」滑桿加以停用。

若要在個別小工具中設定變數、請在編輯模式中開啟小工具、然後在\_篩選條件\_欄位中選取特定的附註或屬 性。使用註釋變數時、您可以選取一或多個特定值、或選取變數名稱(以前面的「\$」表示)、以便在儀表板層 級輸入變數。屬性變數也同樣適用。只有您為其設定變數的小工具才會顯示篩選的結果。

在變數中篩選為 imality ;當您選取變數的篩選值或值時、頁面上的其他變數只會顯示與該篩選器相關的值。例 如、當將變數篩選器設定為特定儲存區 Model 時、設定為篩選儲存區 Name 的任何變數只會顯示與該模型相 關的值。

若要在運算式中使用變數、只要輸入變數名稱做為運算式的一部分、例如:*\$var1 \* 100*。運算式中只能使用數 字變數。您無法在運算式中使用數字註釋或屬性變數。

在變數中篩選為 imality ;當您選取變數的篩選值或值時、頁面上的其他變數只會顯示與該篩選器相關的值。例 如、當將變數篩選器設定為特定儲存區 Model 時、設定為篩選儲存區 Name 的任何變數只會顯示與該模型相 關的值。

#### 可變命名

#### 變數名稱:

- 必須僅包含字母a到z、數字0到9、句點(.)、下劃線(\_)和空格()。
- 不得超過20個字元。
- 區分大小寫:\$CityName和\$cityname是不同的變數。
- 不能與現有的變數名稱相同。
- 不可為空白。

格式化儀表板小工具

「實體與項目符號量表」小工具可讓您設定 Warning 和/或 Critical等級的臨界值、清楚呈現您所指定的資料。

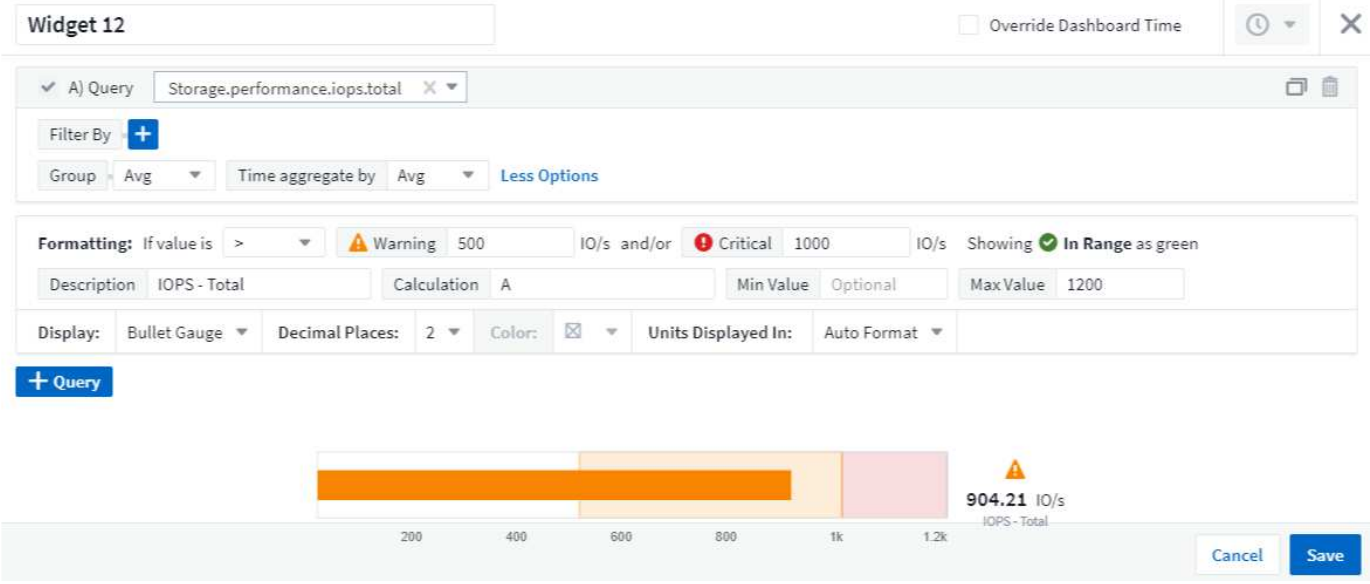

若要設定這些小工具的格式、請依照下列步驟操作:

- 1. 選擇您要強調顯示大於(>)或小於(<)臨界值的值。在此範例中、我們會強調顯示大於(>)臨界值層級 的值。
- 2. 選擇「警告」臨界值的值。當小工具顯示大於此層級的值時、會以橘色顯示量表。
- 3. 選擇「嚴重」臨界值的值。大於此層級的值會使量表顯示為紅色。

您可以選擇性地為量表選擇最小值和最大值。低於最小值的值不會顯示量表。高於最大值的值會顯示完整的量 表。如果您未選擇最小值或最大值、Widget會根據Widget的值選取最佳的最小值和最大值。

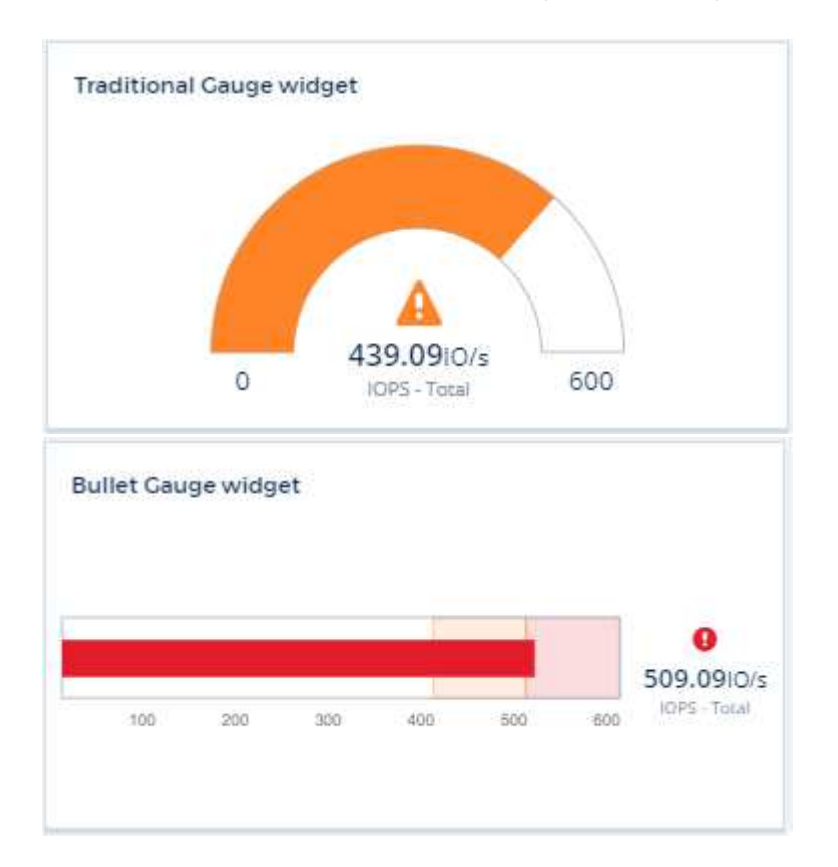

### 格式化單值**Widget**

在單值小工具中、除了設定警告(橘色)和嚴重(紅色)臨界值之外、您也可以選擇以綠色或白色背景顯示「範 圍內」值(低於警告層級的值)。

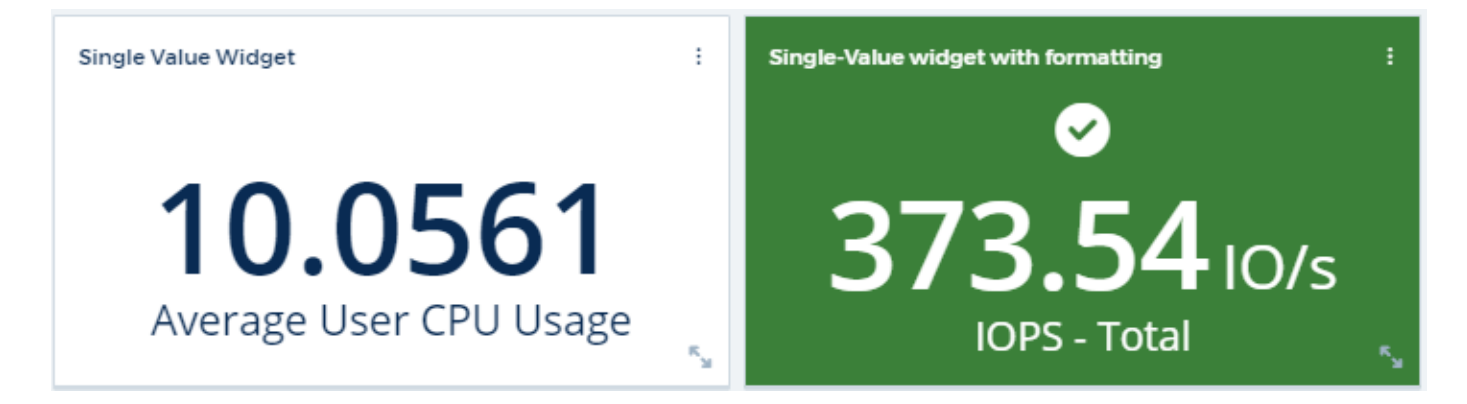

按一下單一值小工具或儀表板小工具中的連結、會顯示對應於小工具中第一個查詢的查詢頁面。

### 格式化表格小工具

如同單一值和量表小工具、您可以在表格小工具中設定設定格式化的條件、讓您以色彩和/或特殊圖示來強調顯 示資料。

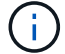

Cloud Insights 聯邦版目前不提供設定格式化的條件。

設定格式化的條件可讓您在表格小工具中設定及強調警示層級和臨界層級的臨界值、讓外在資料點和特殊資料點 立即可見。

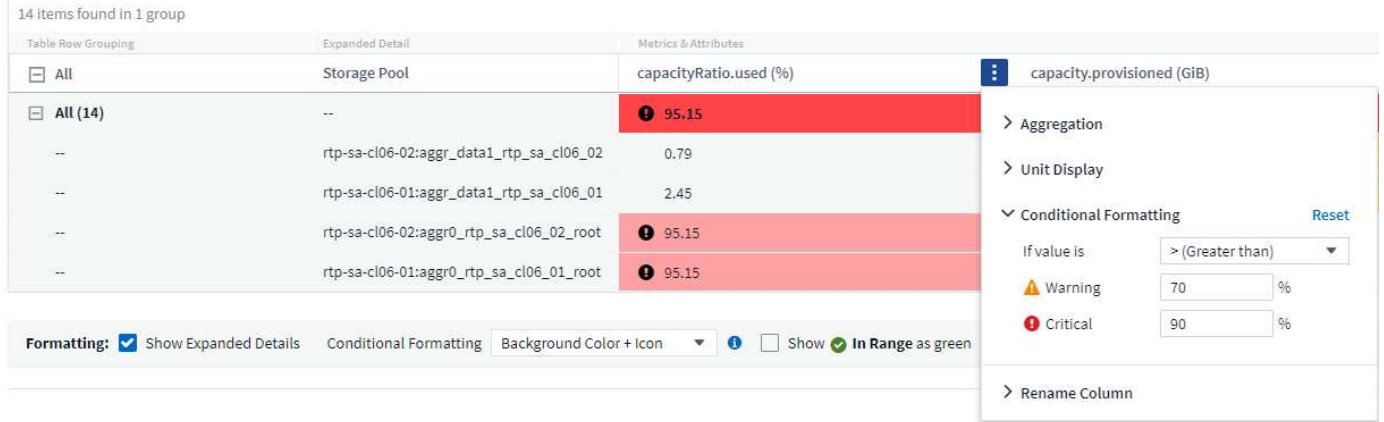

設定格式化的條件會針對表格中的每一欄分別設定。例如、您可以為容量欄選擇一組臨界值、而為處理量欄選擇 另一組臨界值。

如果您變更欄的單位顯示、設定格式化的條件仍會保留並反映值的變更。下圖顯示相同的設定格式化條件、即使 顯示單位不同。

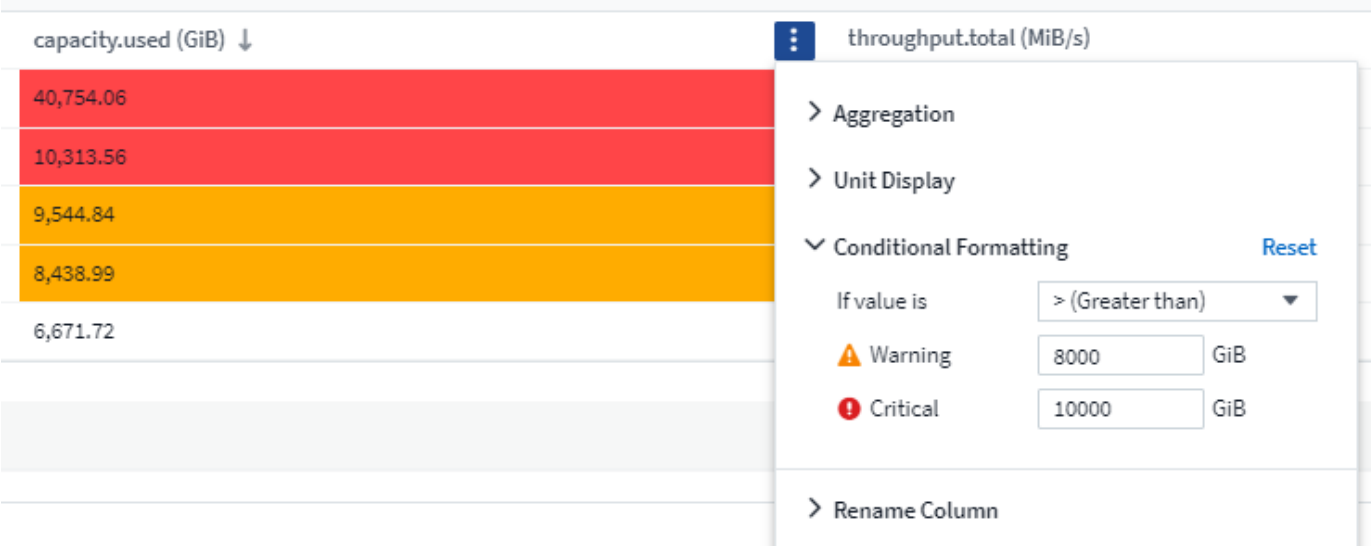

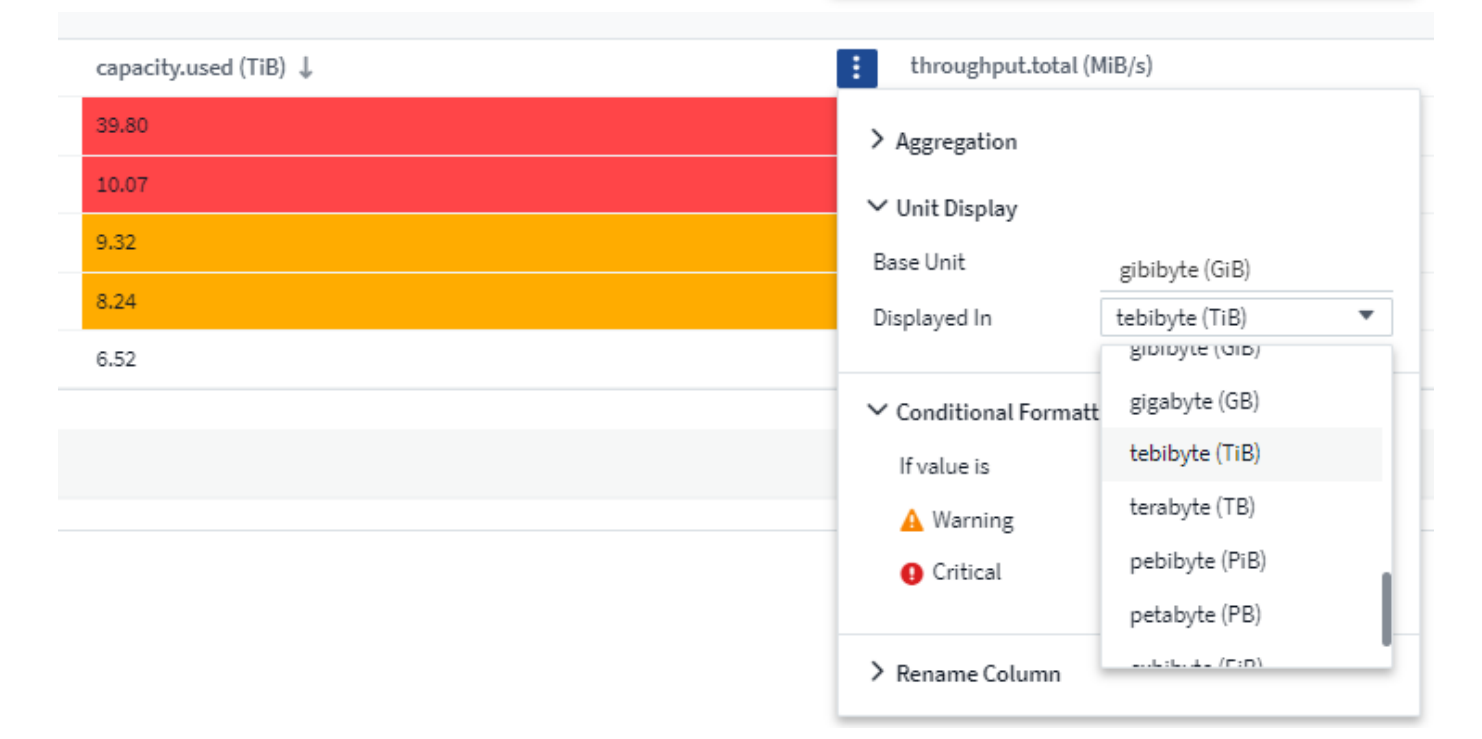

您可以選擇將條件格式顯示為色彩、圖示或兩者。

### 選擇用於顯示資料的單位

儀表板上的大部分小工具都可讓您指定要顯示值的單位、例如\_MB、成千上萬、*\_Percent\_*、毫秒(毫秒)、 等。Cloud Insights 在許多情況下、不知道所擷取資料的最佳格式。如果不知道最佳格式、您可以設定所需的格 式。

在下方折線圖範例中、為小工具選取的資料以 bytes (基礎IEC資料單位:請參閱下表)為單位、因此基礎單 位會自動選取為「位元組(B)」。然而、資料值的大小足以顯示為Gibibytes(GiB)、Cloud Insights 因此根 據預設、將值自動格式化為GiB。圖表上的Y軸會顯示「GiB」作為顯示單位、而所有值都會以該單位顯示。

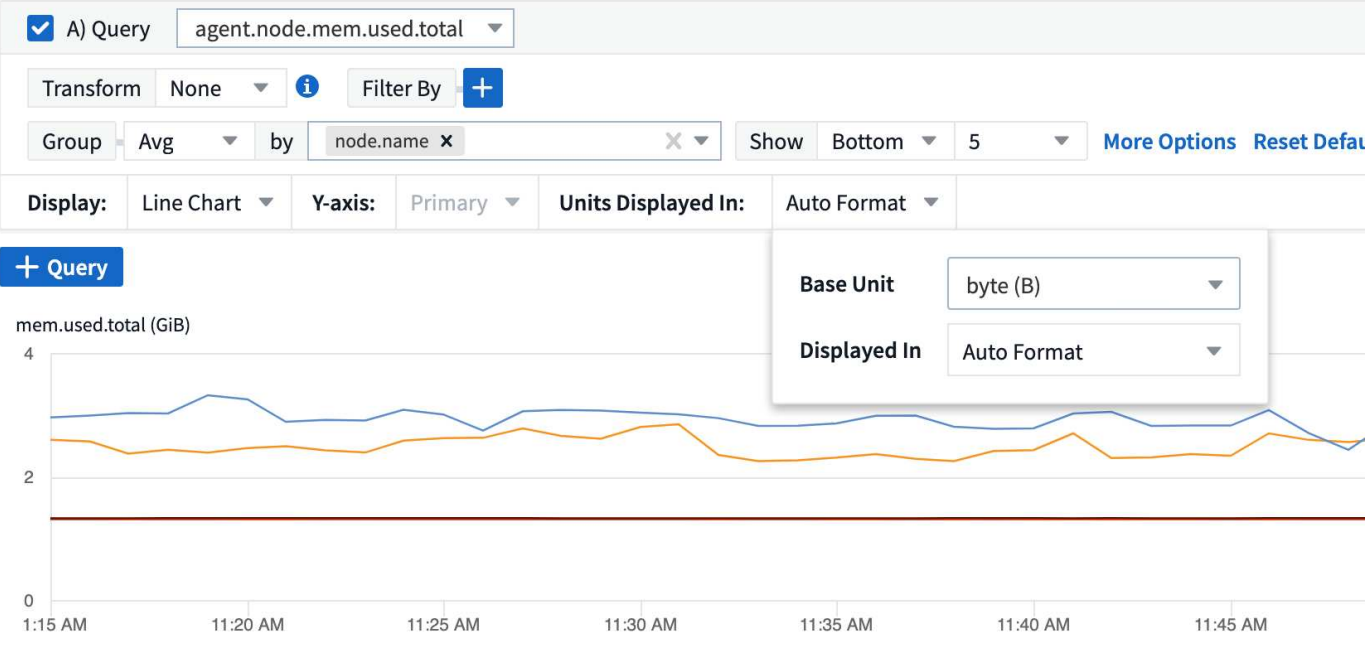

如果您想要以不同的單位顯示圖表、可以選擇另一種顯示值的格式。由於本範例中的基本單位為\_byte\_、您可以 從支援的「位元組型」格式中選擇:位元(b)、位元組(B)、千字節(KiB)、百萬字節(mibibyte、mib )、吉比位元組(GiB)。Y軸標籤和值會根據您選擇的格式而變更。

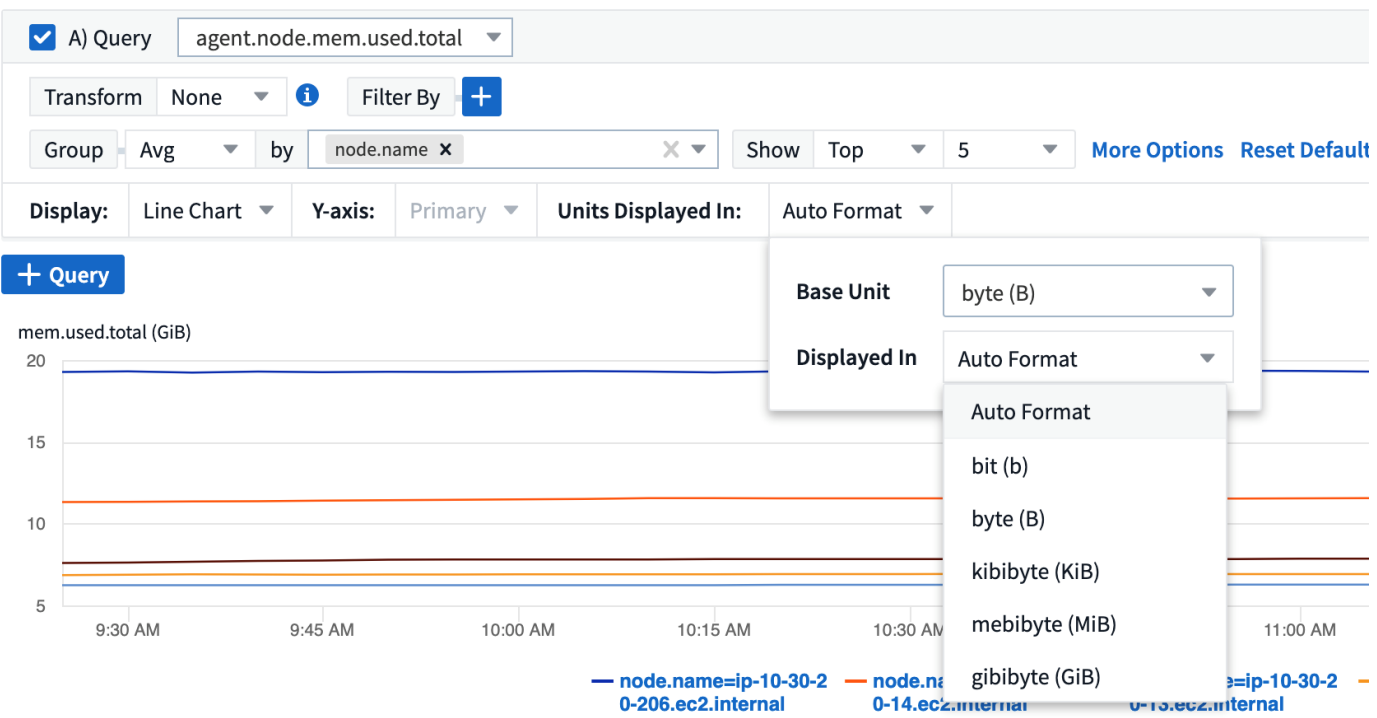

如果不知道基本單位、您可以從中指派一個單位 ["](https://docs.netapp.com/zh-tw/cloudinsights/.html#available-units)[可用的單位](https://docs.netapp.com/zh-tw/cloudinsights/.html#available-units)["](https://docs.netapp.com/zh-tw/cloudinsights/.html#available-units)或輸入您自己的。指派基礎單位之後、您可以選取 以適當的支援格式之一顯示資料。

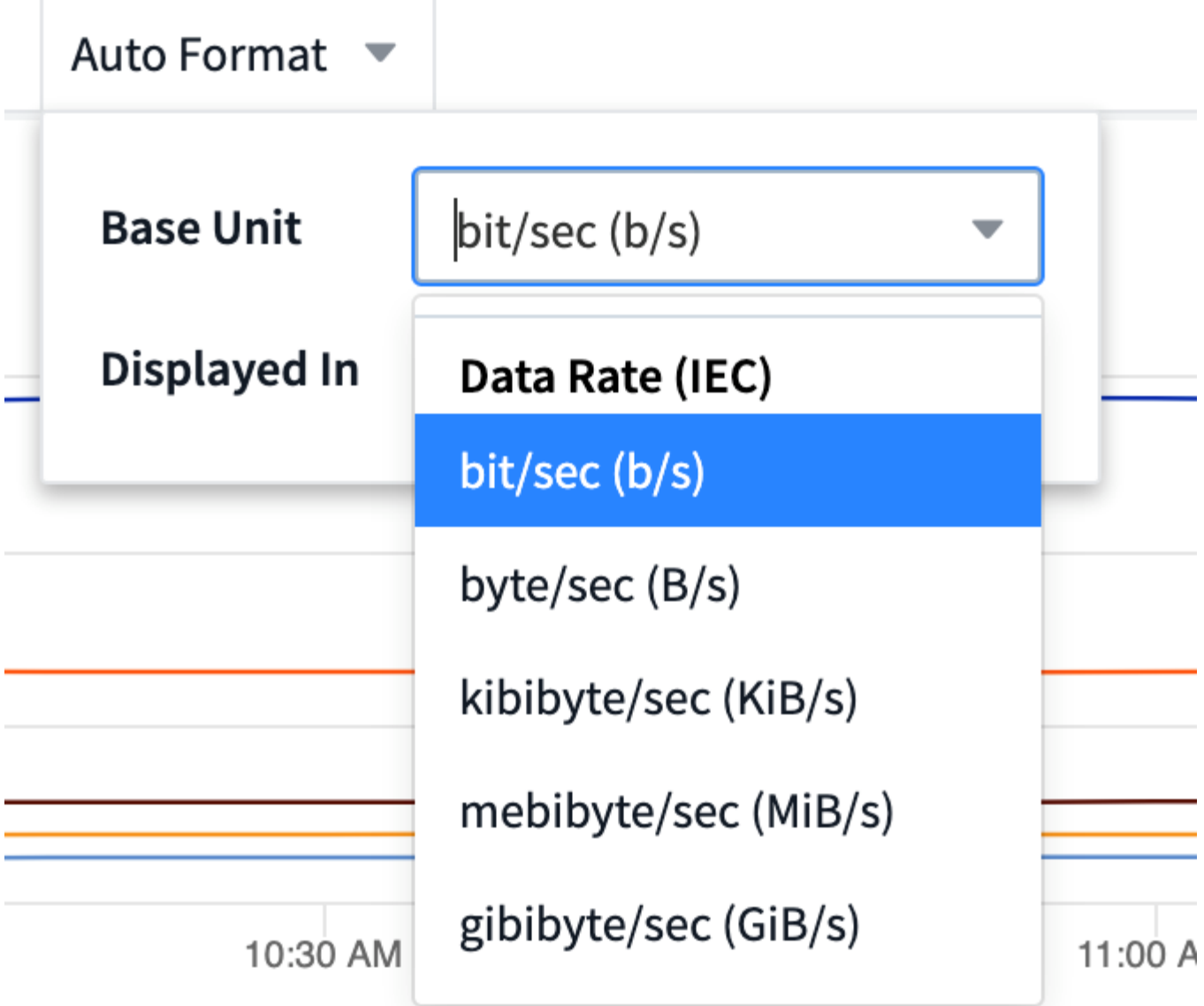

若要清除設定並重新啟動、請按一下「重設預設值」。

關於自動格式化的一句話

大部分的度量都是由資料收集器以最小單位回報、例如以整數表示、例如1、234、567、890位元組。根據預 設Cloud Insights 、功能區會自動格式化最易讀取的顯示值。例如、1、234、567、890位元組的資料值會自動 格式化為1.23 *Gibibytes*。您可以選擇以其他格式顯示、例如\_Mibibytes\_。此值會相應顯示。

使用美國英文號碼命名標準。Cloud Insights美國的「十億」相當於「一千萬」。

具有多個查詢的小工具

 $\mathbf{d}$ 

如果您有時間序列小工具(例如折線、不規則曲線、區域、堆疊區域)、其中有兩個查詢會繪製主要的Y軸、則 基本單位不會顯示在Y軸的頂端。不過、如果您的小工具在主要Y軸上有查詢、而在次要Y軸上有查詢、則會顯示 每個小工具的基本單位。

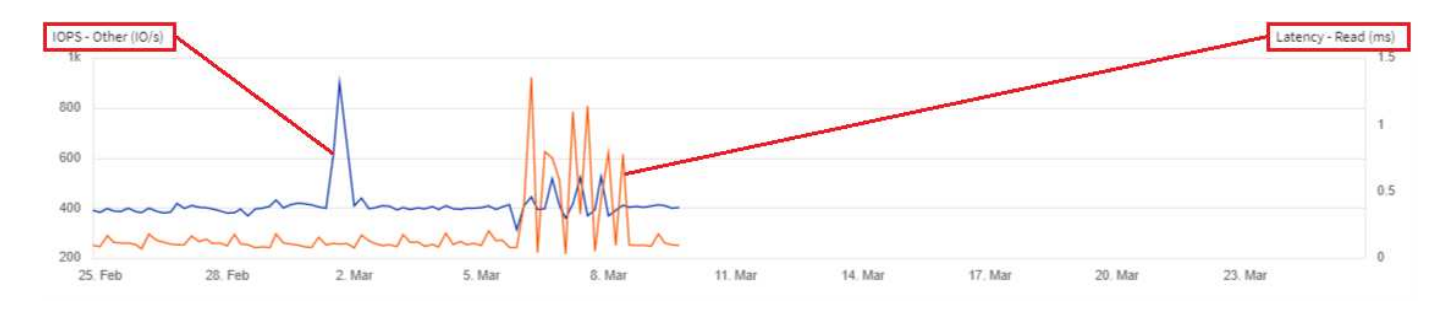

如果您的Widget有三個以上的查詢、則基礎單位不會顯示在Y軸上。

### 可用的單位

下表依類別顯示所有可用的單位。

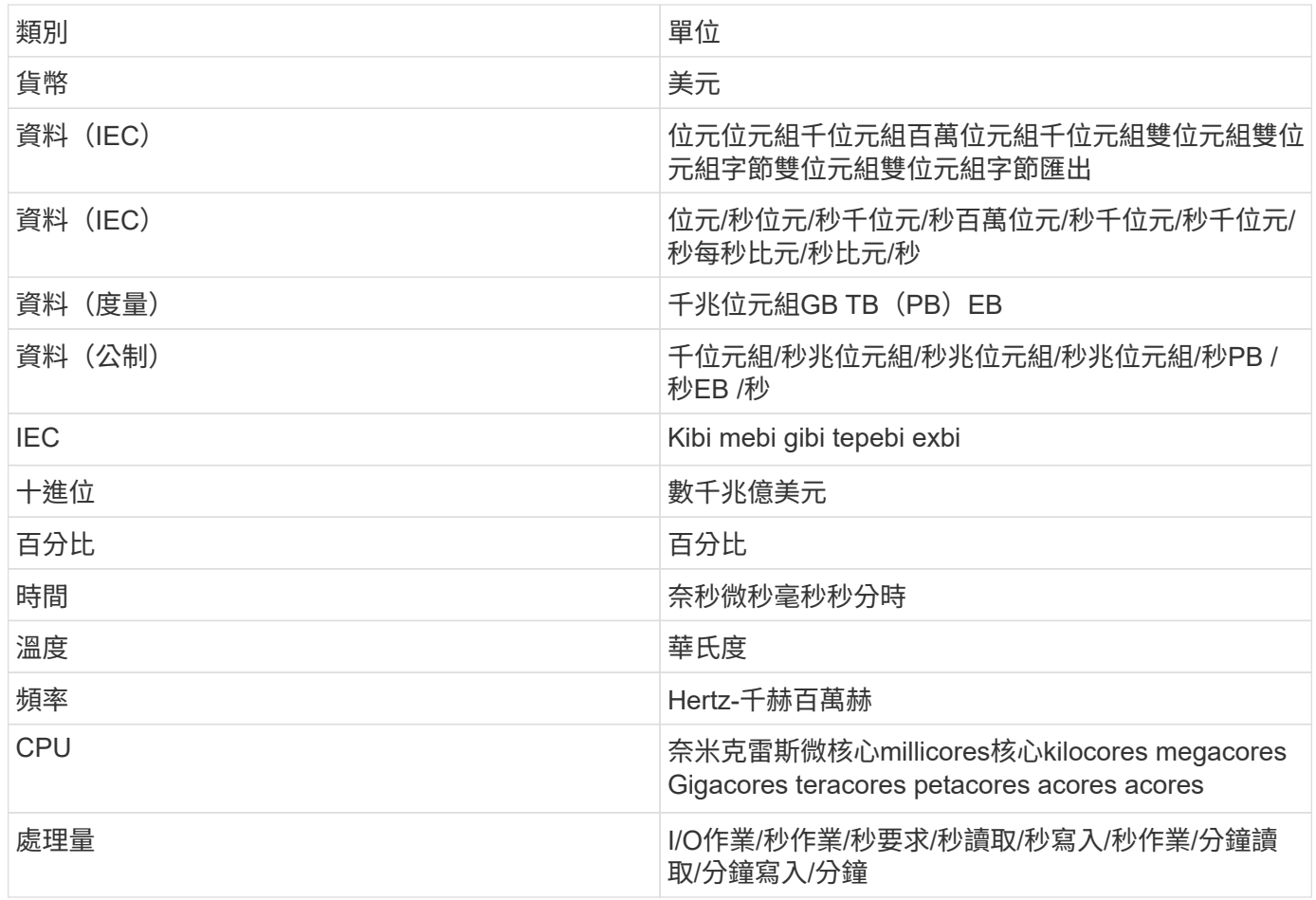

### **TV**模式和自動重新整理

儀表板和資產登陸頁上小工具中的資料會根據所選儀表板時間範圍所決定的重新整理時間間隔自動重新整理(如 果設定為覆寫儀表板時間、則為小工具時間範圍)。重新整理時間間隔取決於Widget是時間序列(折線、不規 則曲線、區域、堆疊區域圖)、還是非時間序列(所有其他圖表)。

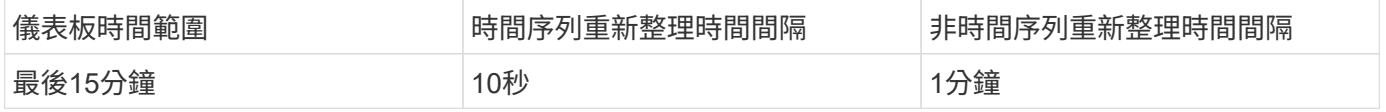

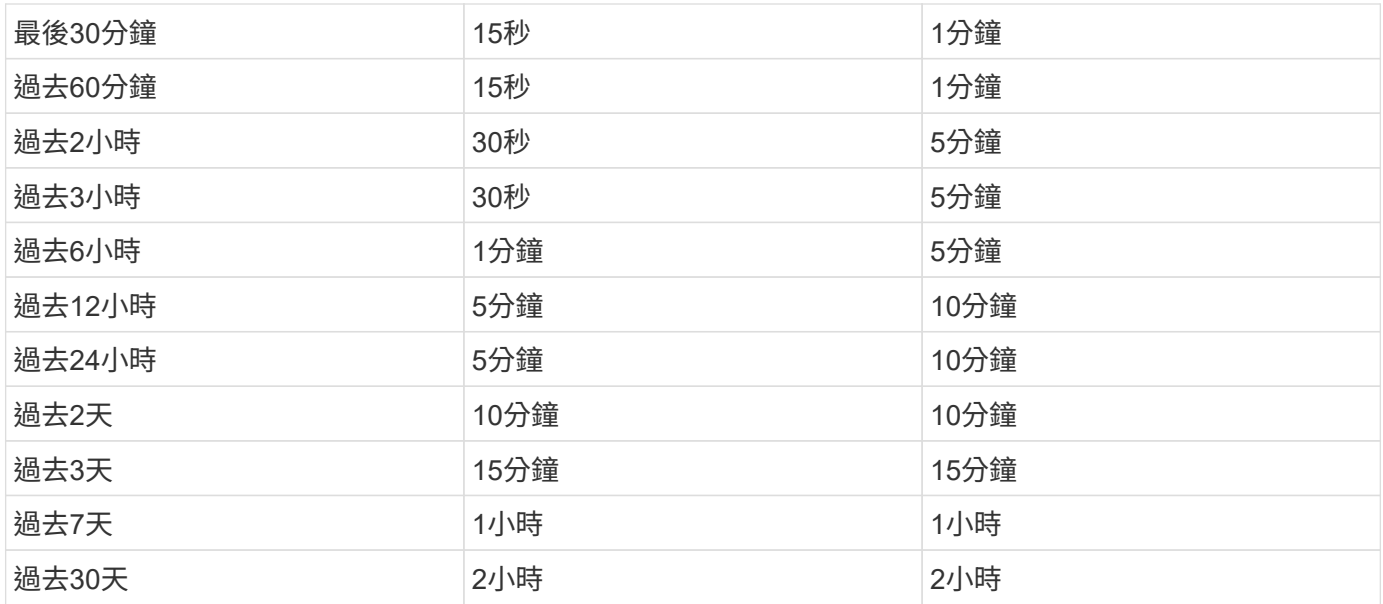

每個Widget會在Widget的右上角顯示其自動重新整理時間間隔。

自訂儀表板時間範圍無法使用自動重新整理。

結合\*電視模式\*之後、自動重新整理功能可在儀表板或資產頁面上近乎即時地顯示資料。TV模式提供簡潔的顯示 ;導覽功能表會隱藏、提供更多螢幕空間供您顯示資料、如同編輯按鈕。TV模式會忽略典型Cloud Insights 的畫 面顯示逾時、直到手動或透過授權安全性傳輸協定自動登出為止。

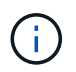

•

由於NetApp Cloud Central本身的使用者登入逾時時間為7天、Cloud Insights 因此必須同時登出 該事件。您只要重新登入、儀表板就會繼續顯示。

• 若要啟動電視模式、請按一下 – TV Mode 按鈕。

若要停用電視模式、請按一下畫面左上角的\* Exit(結束)\*按鈕。

您可以按一下右上角的「暫停」按鈕、暫時暫停自動重新整理。暫停時、儀表板時間範圍欄位會顯示暫停資料的 作用中時間範圍。自動重新整理暫停時、您的資料仍在擷取和更新中。按一下「恢復」按鈕以繼續自動重新整理 資料。

Feb 24, 2020 - Feb 25, 2020  $24h$ 3:42 PM 3:42 PM

### 儀表板群組

群組可讓您檢視及管理相關儀表板。例如、您可以將儀表板群組專門用於環境中的儲存設備。儀表板群組可在\* 儀表板>顯示所有儀表板\*頁面上進行管理。

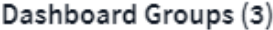

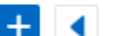

Dashboards (7)

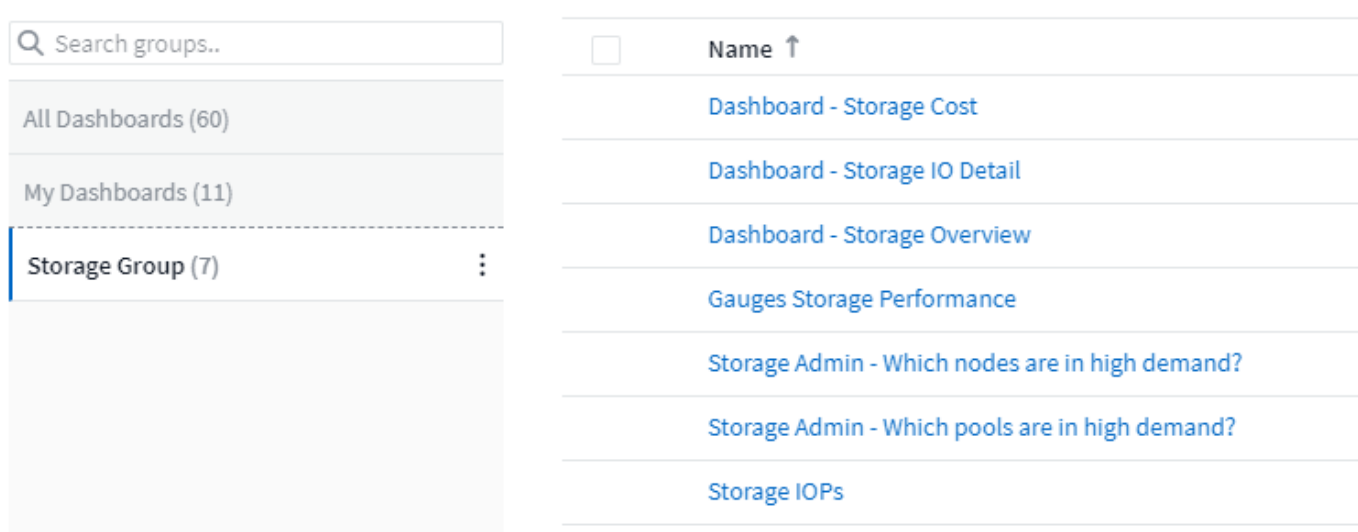

預設會顯示兩個群組:

- \*所有儀表板\*會列出所有已建立的儀表板、無論擁有者為何。
- \*我的儀表板\*僅列出目前使用者所建立的儀表板。

每個群組中包含的儀表板數量會顯示在群組名稱旁。

若要建立新群組、請按一下「」**+**「建立新儀表板群組」按鈕。輸入群組名稱、然後按一下\*建立群組\*。使用該 名稱建立一個空群組。

若要新增儀表板至群組、請按一下「\_All儀表板」群組以顯示環境中的所有儀表板、如果您只想查看自己擁有的 儀表板、請按一下「我的儀表板」、然後執行下列其中一項:

- 若要新增單一儀表板、請按一下儀表板右側的功能表、然後選取\_新增至群組\_。
- 若要將多個儀表板新增至群組、請按一下每個儀表板旁的核取方塊、然後按一下「大量動作」按鈕、再選 取「新增至群組」。

選取「從群組移除」、以相同方式從目前群組移除儀表板。您無法從「所有儀表板」或「我的儀表板」群組中移 除儀表板。

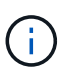

從群組中移除儀表板並不會從Cloud Insights 功能表中刪除儀表板。若要完全移除儀表板、請選取 儀表板、然後按一下「刪除」。這會將其從所屬的任何群組中移除、而且不再提供給任何使用者 使用。

### 鎖定您最愛的儀表板

您可以將最愛的儀表板固定在儀表板清單頂端、進一步管理儀表板。若要固定儀表板、只要將游標移到任何清單 中的儀表板上、按一下顯示的指紋按鈕即可。

儀表板插銷/取消插銷是個別使用者偏好、而且獨立於儀表板所屬的群組。

### Dashboards (7)

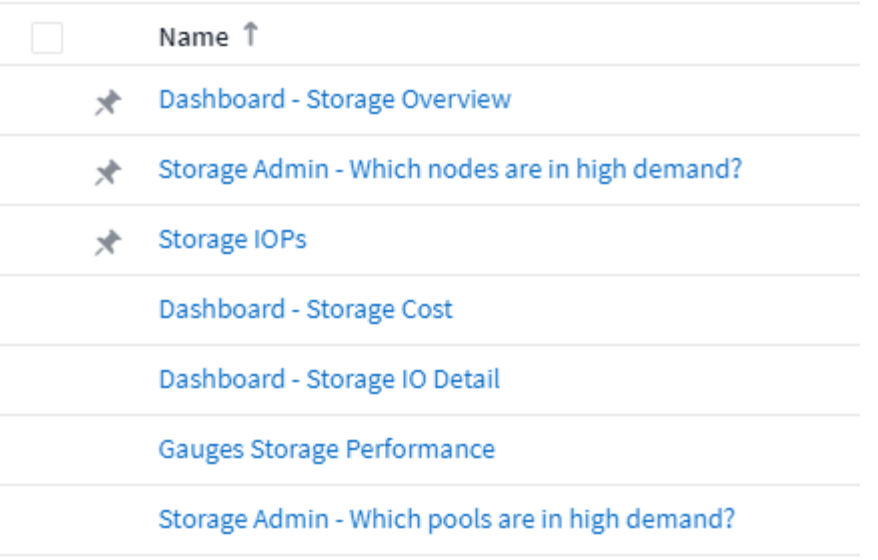

### 暗色主題

您可以選擇Cloud Insights 使用亮色主題(預設)來顯示功能不全、這種主題會以暗色背景和暗色文字來顯示大 部分的畫面、或是以暗色背景和亮色文字來顯示大部分的畫面。

若要切換淡色和暗色主題、請按一下畫面右上角的使用者名稱按鈕、然後選擇所需的主題。

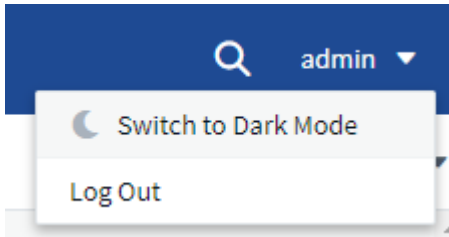

暗色主題儀表板檢視 :

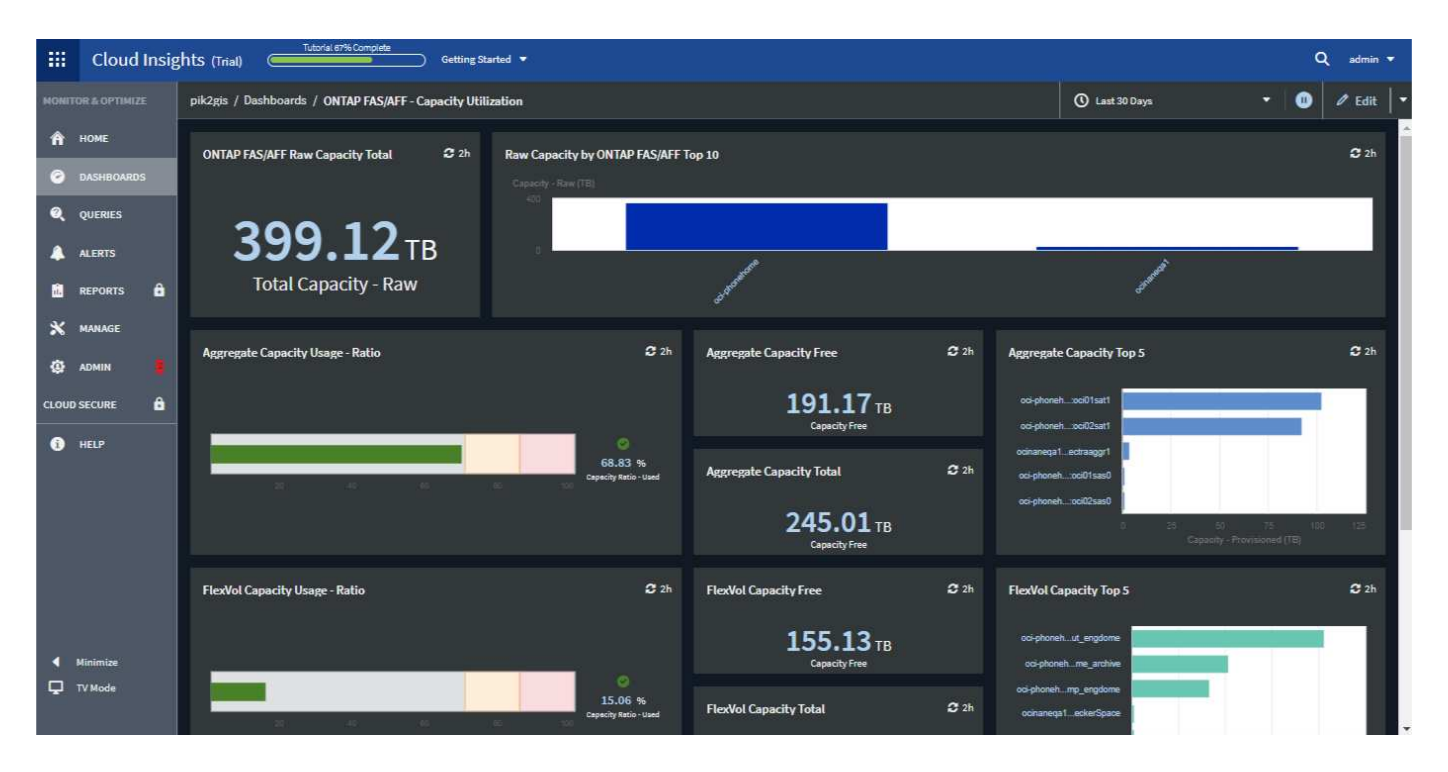

#### Light佈景主題儀表板檢視 :

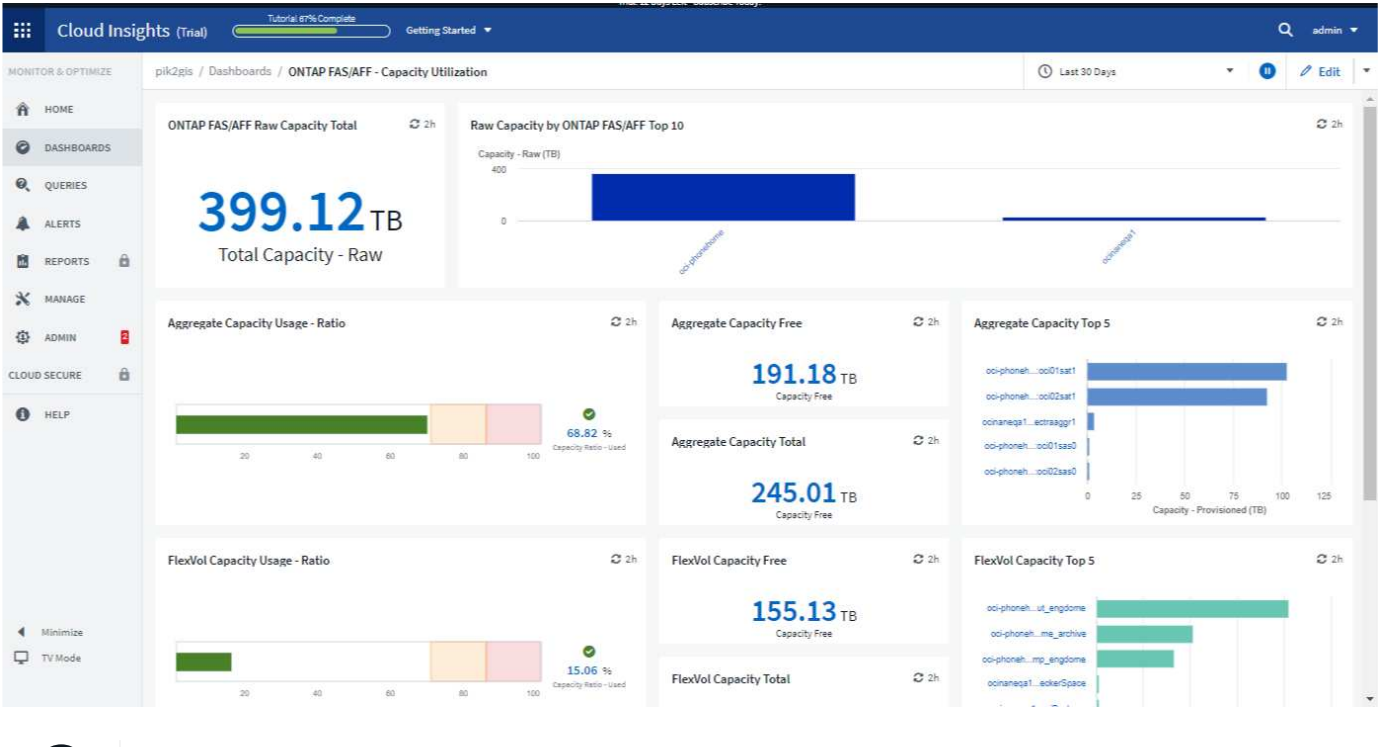

某些畫面區域(例如某些小工具圖表)即使在暗色佈景主題中檢視、仍會顯示淡色背景。

### 折線圖插補

 $\bigcap$ 

不同的資料收集器通常會以不同的時間間隔輪詢其資料。例如、資料收集器A每15分鐘會輪詢一次、而資料收集 器B則每五分鐘輪詢一次。當折線圖小工具(也包括不規則曲線、區域和堆疊區域圖)將多個資料收集器的此資 料彙總成單一行(例如、當小工具以「ALL」(全部)進行分組時)時、 而且每五分鐘重新整理一次線路、收集 器B的資料可能會準確顯示、而收集器A的資料可能會有落差、因此會影響集合體、直到收集器再次進行輪詢為 止。

為了減輕這種情況Cloud Insights 、在彙總時、利用周邊資料點對資料進行「最佳猜測」、直到資料收集器再次 輪詢為止。您可以調整Widget的群組、隨時個別檢視每個資料收集器的物件資料。

### 插補方法

建立或修改折線圖(或不規則曲線、區域或堆疊區域圖)時、您可以將插補方法設定為三種類型之一。在「分組 依據」區段中、選擇所需的插補。

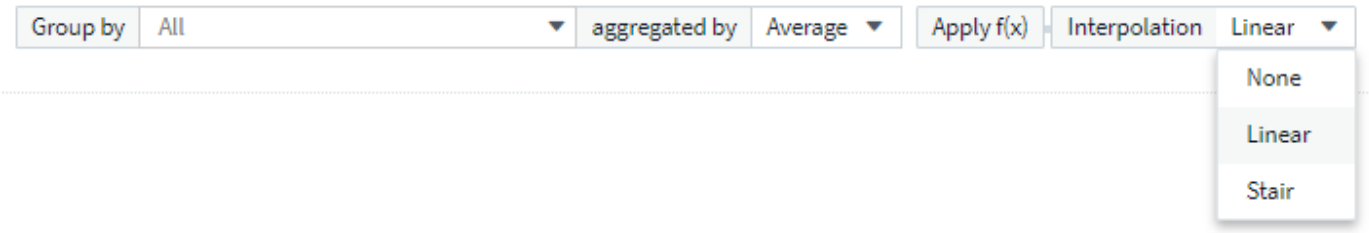

# No Interpolation 80 70 60 50 40 30 20 10  $\mathbb O$ 9:0:00 AM 9:3:5:00 AM 9:5:00 AM 9:3:00 AM 9:3:00 AM 9:3:00 AM 9:30:00 AM 9:3:00 AM 9:3:5:00 AM 9:35:00 AM 9:36:00 AM 9:5:00 AM 9:5:00 AM 9:5:00 AM 9:5:00 AM 9:40:00 AM 9:40:00 AM 9:5:00 AM 9:5:00 AM 9:40:00 AM 9:40:00 AM 9 AM Volume 1

### • 無:不執行任何操作、亦即不產生之間的點。

• \* Stair \*:從上一個點的值產生一個點。在直線中、這會顯示為典型的「樓梯」配置。

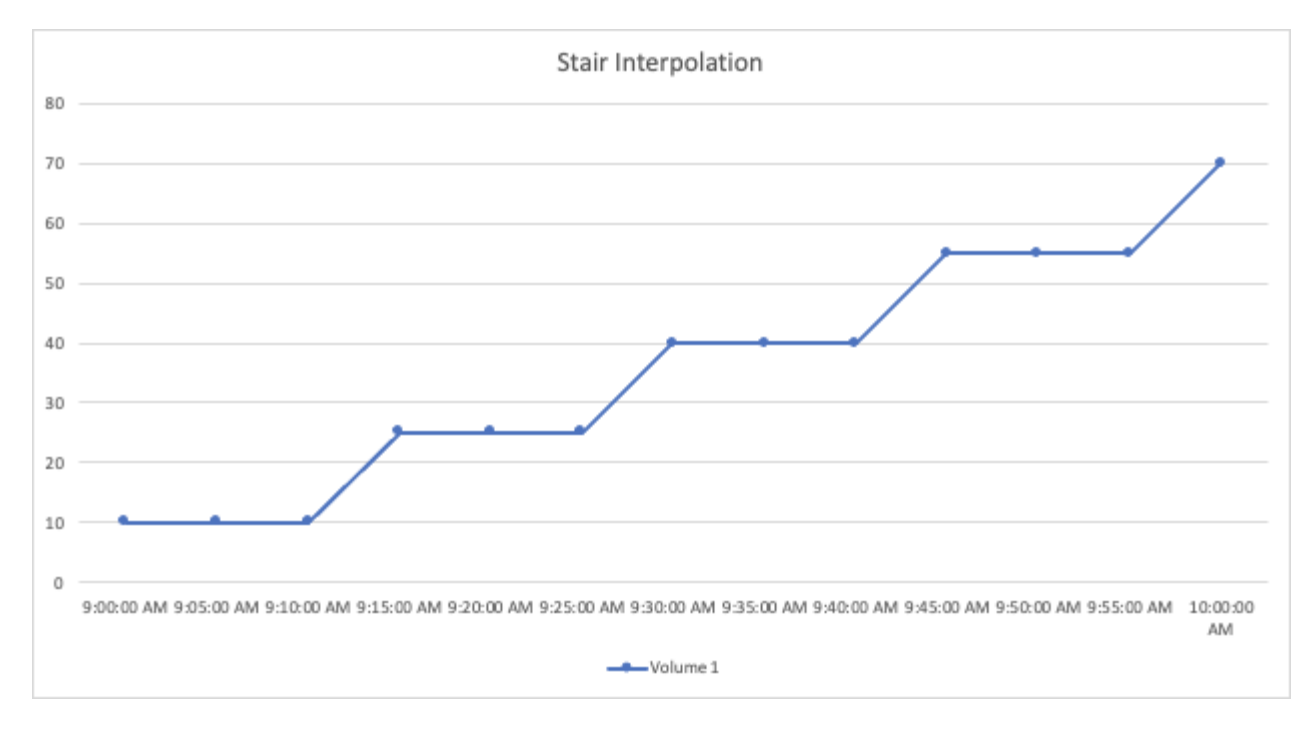

### • 線性:在連接兩個點之間產生一個點作為值。產生一條看起來像連接兩個點的線、但有其他(插值)資料點 的線。

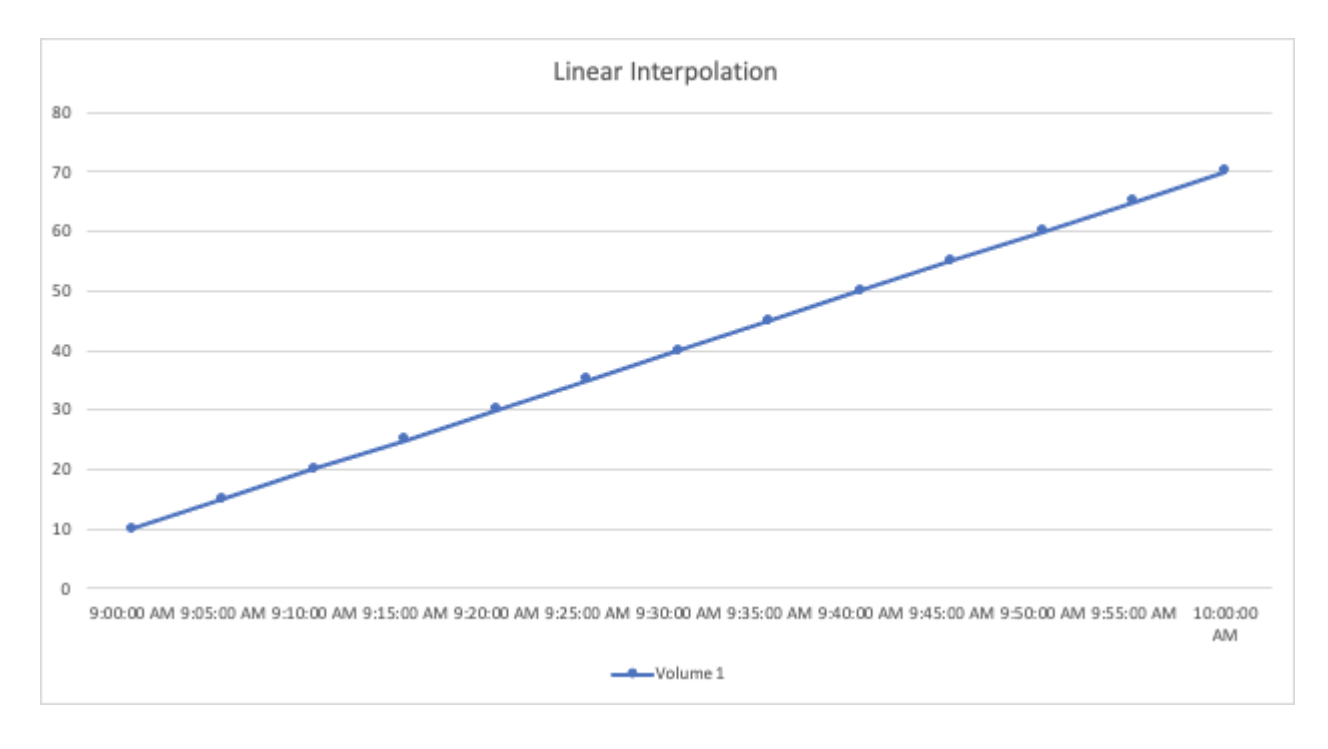

# <span id="page-35-0"></span>範例儀表板

### 儀表板範例:虛擬機器效能

現今IT營運面臨許多挑戰。系統管理員必須以更少的資源完成更多工作、而且必須完全掌 握動態資料中心。在此範例中、我們將示範如何使用小工具建立儀表板、讓您深入瞭解環 境中的虛擬機器(VM)效能。依照此範例建立小工具以滿足您自己的特定需求、您可以將 後端儲存效能與前端虛擬機器效能進行視覺化、或是檢視VM延遲與I/O需求。

關於這項工作

我們將在此建立一個虛擬機器效能儀表板、其中包含下列項目:

- 列出VM名稱與效能資料的表格
- 比較VM延遲與儲存延遲的圖表
- 顯示VM讀取、寫入和IOPS總計的圖表
- 顯示VM處理量上限的圖表

這只是一個基本範例。您可以自訂儀表板、以強調及比較您選擇的任何效能資料、以便針對您自己的營運最佳實 務做法。

#### 步驟

- 1. 以具有管理權限的使用者身分登入Insight。
- 2. 從\*儀表板\*功能表中、選取\*[+新儀表板]\*。

「新儀表板」頁面隨即開啟。

- 3. 在頁面頂端、輸入儀表板的唯一名稱、例如「VM Performance by Application」。
- 4. 按一下「儲存」以新名稱儲存儀表板。
- 5. 讓我們開始新增小工具。如有必要、請按一下\*編輯\*圖示以啟用編輯模式。
- 6. 按一下「新增小工具」圖示、然後選取「表格」、將新的表格小工具新增至儀表板。

「編輯小工具」對話方塊隨即開啟。顯示的預設資料適用於您環境中的所有儲存設備。

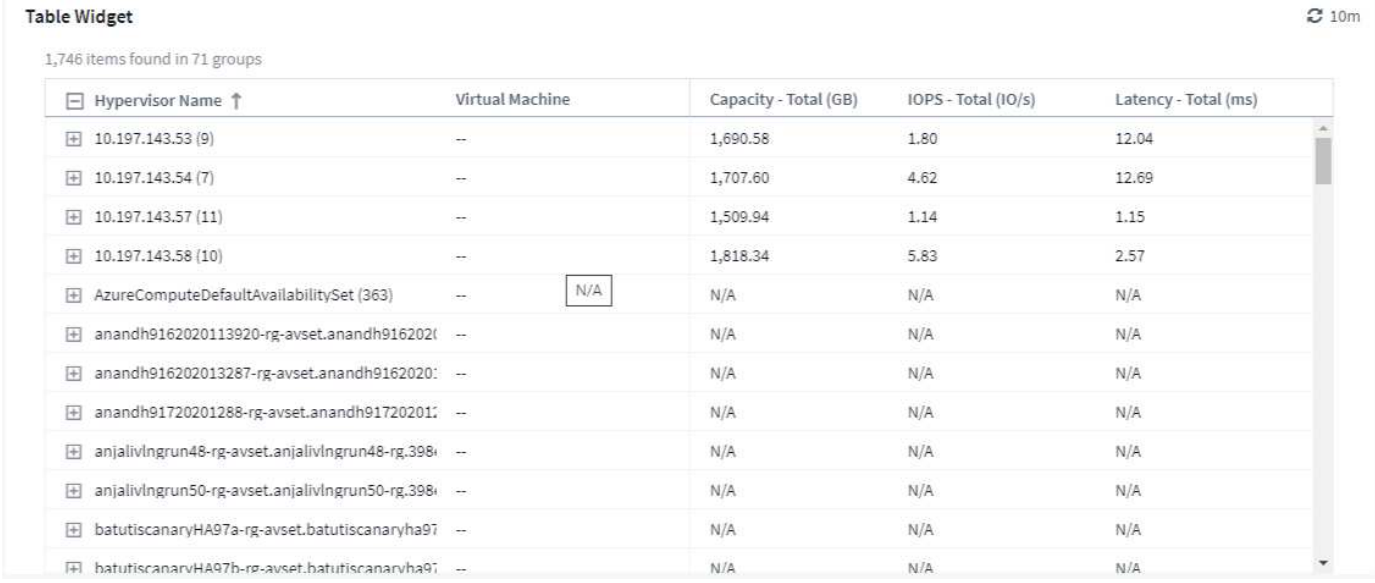

- 1. 我們可以自訂此小工具。在頂端的「Name(名稱)」欄位中、刪除「Widget 1」、然後輸入「Virtual Machine Performance Table (虛擬機器效能表)」。
- 2. 按一下資產類型下拉式清單、然後將 Storage 變更為 Virtual Machine。

表格資料會變更、以顯示您環境中的所有虛擬機器。

3. 現在就讓我們在表格中新增幾欄。按一下右側的Gear(齒輪)圖示、然後選取\_Hypervisor名稱\_、*IOPS -*總 計*\_*和*\_*延遲*-*總計。您也可以嘗試在搜尋中輸入名稱、以快速顯示所需的欄位。

這些欄現在會顯示在表格中。您可以根據這些欄位中的任何欄位來排序表格。請注意、這些欄會依照新增至 小工具的順序顯示。

4. 在本練習中、我們會排除未使用中的VM、因此我們來篩選出總IOPS低於10的任何項目。按一下「篩選條 件」旁邊的\*按鈕、然後選取「*IOPS -*總計」。按一下 any 、然後在 from \*欄位中輸入「10」。將\*收件人\* 欄位保留空白。按一下「篩選」欄位、或按Enter設定篩選條件。

此表現在僅顯示總IOPS為10或以上的VM。

5. 我們可以將結果分組、進一步摺疊表格。按一下\*群組依據\*旁的\*[+]\*按鈕、然後選取要分組依據的欄位、例 如\_Application\_或\_Hypervisor名稱\_。系統會自動套用群組。

表格列現在會根據您的設定進行分組。您可以視需要展開及收合群組。群組列會顯示每個欄的彙總資料。有 些欄可讓您選擇該欄的彙總方法。

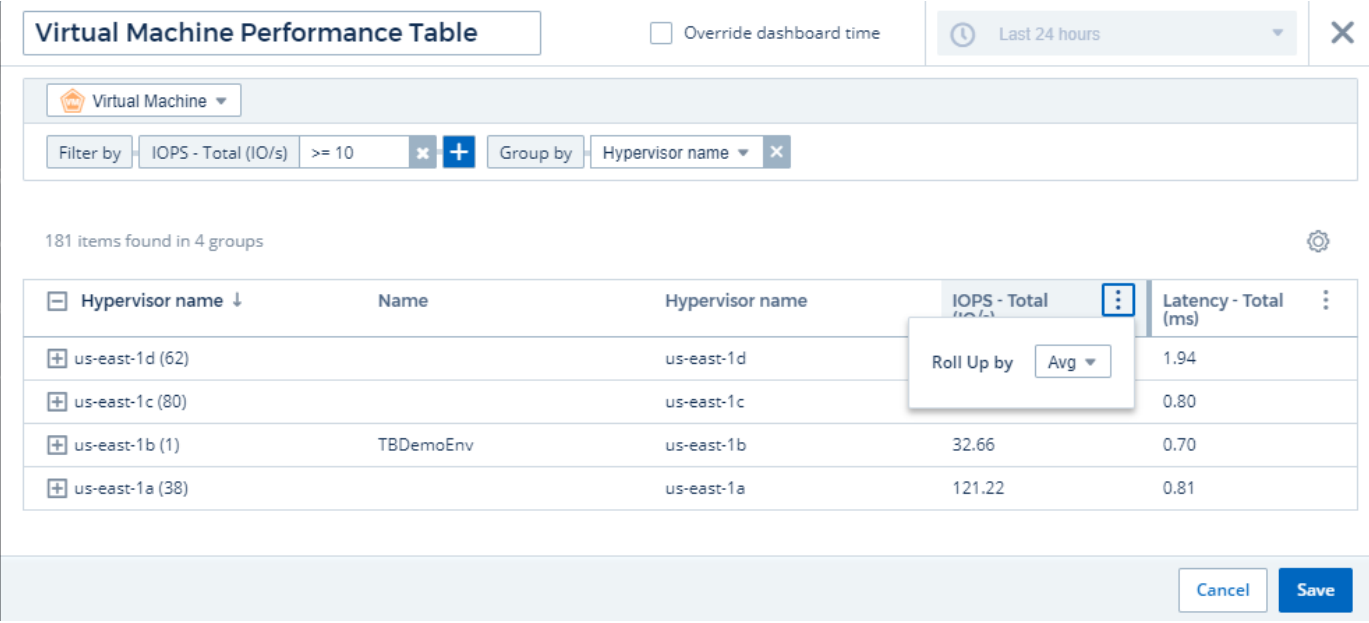

1. 當您已自訂表格小工具以達到滿意度時、請按一下「\*(儲存)」\*按鈕。

表格小工具會儲存至儀表板。

您可以拖曳右下角、在儀表板上調整Widget的大小。讓小工具變寬、以便清楚顯示所有欄。按一下「儲存」以 儲存目前的儀表板。

接下來、我們會新增一些圖表來顯示我們的VM效能。我們來建立比較VM延遲與VMDK延遲的折線圖。

- 1. 如有必要、請按一下儀表板上的\*編輯\*圖示、以啟用編輯模式。
- 2. 按一下\*[新增小工具]\*圖示、然後選取「*Line Chart*」、將新的折線圖小工具新增至儀表板。
- 3. 此時將打開\*編輯小工具\*對話框。將此小工具命名為「VM / VMDK最大延遲」
- 4. 選擇\*虛擬機器\*、然後選擇\_延遲-最大\_。設定您想要的任何篩選條件、或將\*篩選條件\*保留為空白。對於\* 彙總\*、請選擇「*Sum*」(*\_*全部)。將此資料顯示為\_Line圖表\_、並將\_Y-Axis\_保留為\_Primary\_。
- 5. 按一下「**+**查詢」按鈕以新增第二個資料行。在此行中、選取「*VMDDK*」和「*\_Latency Max*」。設定您想 要的任何篩選條件、或將\*篩選條件\*保留為空白。對於\*彙總\*、請選擇「*Sum*」(*\_*全部)。將此資料顯示 為 Line圖表 、並將 Y-Axis 保留為 Primary 。
- 6. 按一下「」「**Save**」(儲存)、將此小工具新增至儀表板。

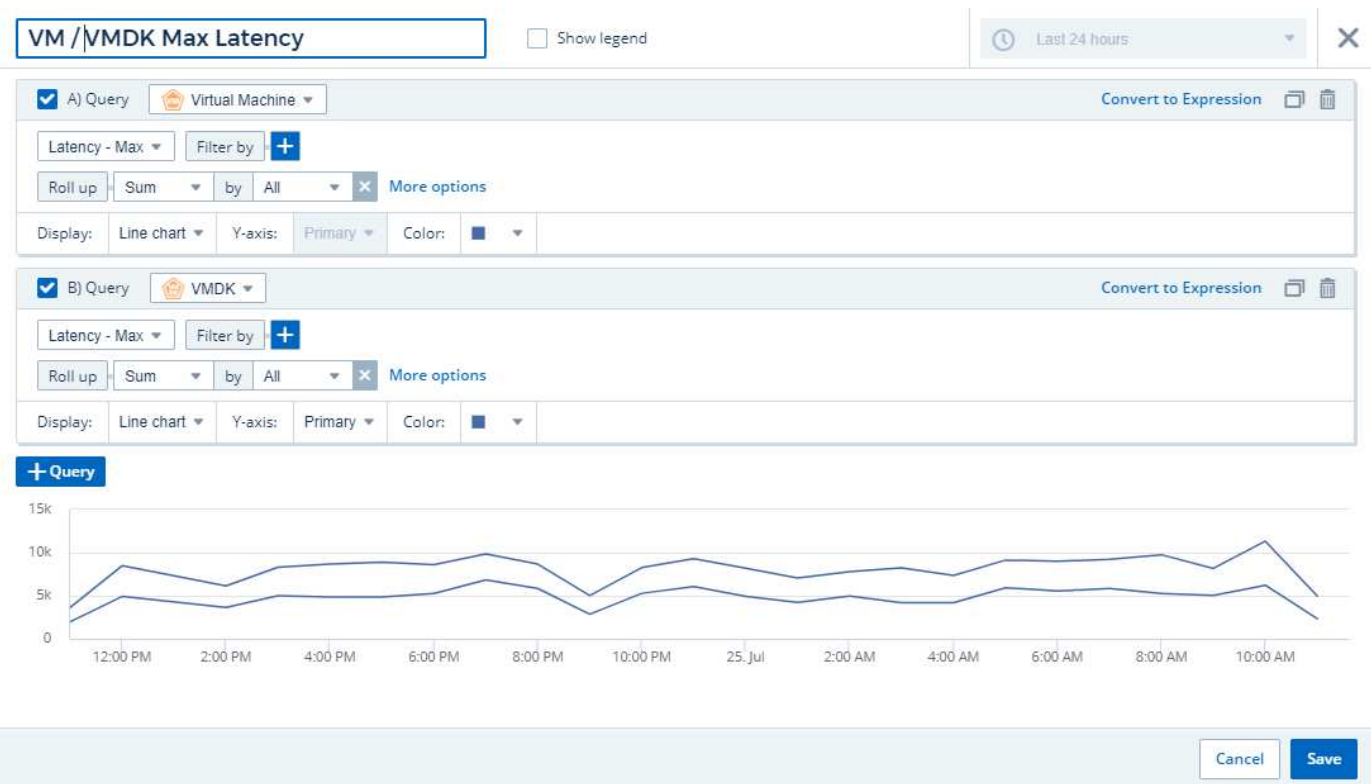

接下來、我們將在單一圖表中新增顯示VM讀取、寫入和IOPS總計的圖表。

- 1. 按一下\*[新增小工具]\*圖示、然後選取「區域圖」、將新的區域圖小工具新增至儀表板。
- 2. 「編輯小工具」對話方塊隨即開啟。將此小工具命名為「VM IOPS」
- 3. 選擇\*虛擬機器\*、然後選擇 IOPS -總計 。設定您想要的任何篩選條件、或將\*篩選條件\*保留為空白。對於\* 彙總\*、請選擇「*Sum*」(*\_*全部)。將此資料顯示為\_區域圖表\_、並將\_Y-Axis\_保留為\_主要\_。
- 4. 按一下「+查詢」按鈕以新增第二個資料行。在此行中、選取\*虛擬機器\*、然後選擇 IOPS read 。
- 5. 按一下「**+**查詢」按鈕以新增第三個資料行。在此行中、選取\*虛擬機器\*、然後選擇\_IOPS Writ\_。

6. 按一下\*顯示圖例\*、即可在儀表板上顯示此Widget的圖例。

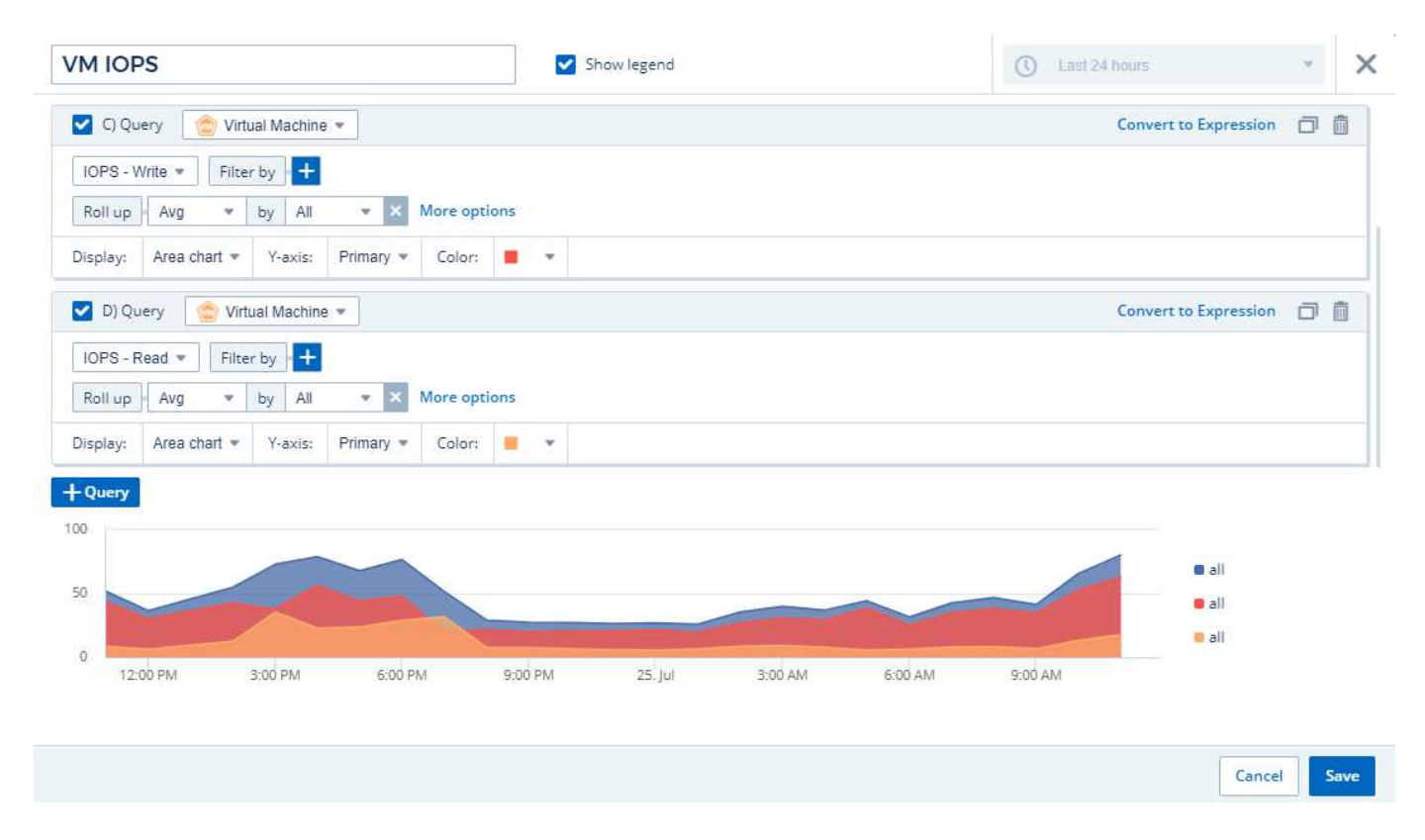

1. 按一下「」「**Save**」(儲存)、將此小工具新增至儀表板。

接下來、我們將新增圖表、顯示與VM相關之每個應用程式的VM處理量。我們將針對此使用「彙總」功能。

1. 按一下\*[新增小工具]\*圖示、然後選取「*Line Chart*」、將新的折線圖小工具新增至儀表板。

2. 「編輯小工具」對話方塊隨即開啟。將此小工具命名為「依應用程式劃分的虛擬機器處理量」

- 3. 選取「Virtual Machine(虛擬機器)」、然後選擇「Throther Total設定您想要的任何篩選條件、或保留「 篩選條件」為空白。若為「彙總」、請選擇「最大」、然後選取「應用程式」或「名稱」。顯示前10大應用 程式。將此資料顯示為折線圖、並將Y軸保留為主要。
- 4. 按一下「」「**Save**」(儲存)、將此小工具新增至儀表板。

您可以在儀表板上移動小工具、只要按住小工具頂端的任何位置、然後將其拖曳至新位置即可。

您可以拖曳右下角來調整小工具的大小。

進行變更後、請務必\*「儲存」\*儀表板。

您的最終VM效能儀表板如下所示:

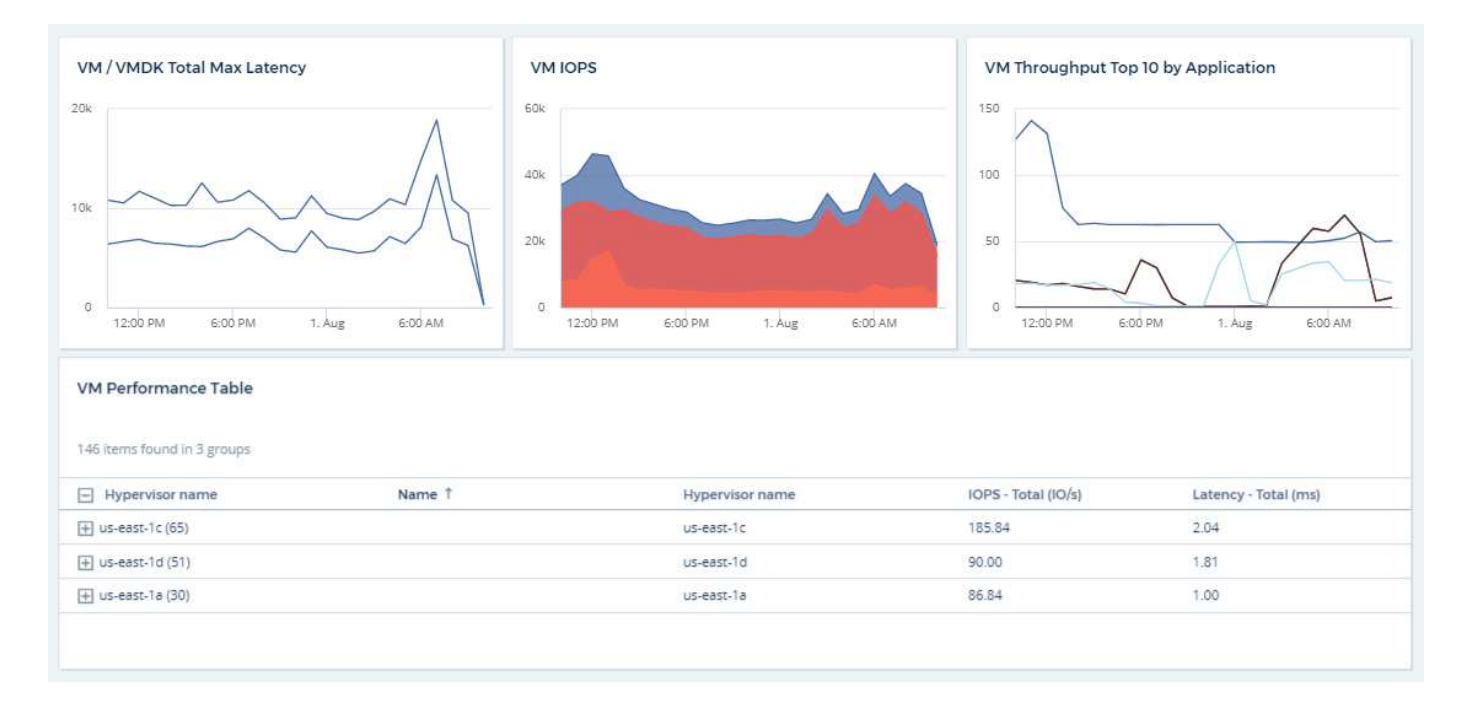

# <span id="page-40-0"></span>儀表板和小工具的最佳實務做法

協助您充分發揮儀表板和小工具強大功能的秘訣和技巧。

### 找出正確的指標

使用名稱擷取計數器和度量資料、這些名稱有時會因資料收集器而異。Cloud Insights

在搜尋儀表板小工具的正確度量或計數器時、請記住、您想要的度量可能與您想要的度量名稱不同。雖然下拉 式Cloud Insights 清單通常是以字母順序排列、但有時候清單中可能不會顯示您認為應該顯示的字詞。例如、「 原始容量」和「已用容量」等詞彙不會出現在大多數清單中。

最佳實務做法:使用篩選條件等欄位中的搜尋功能、或是欄位選取器等位置來尋找您要尋找的內容。例如、搜 尋「CAP」時、無論清單中的位置為何、都會顯示名稱中含有「cap」的所有度量。然後您可以從較短的清單中 輕鬆選取所需的度量。

以下是您在搜尋指標時可以嘗試的幾個替代詞彙:

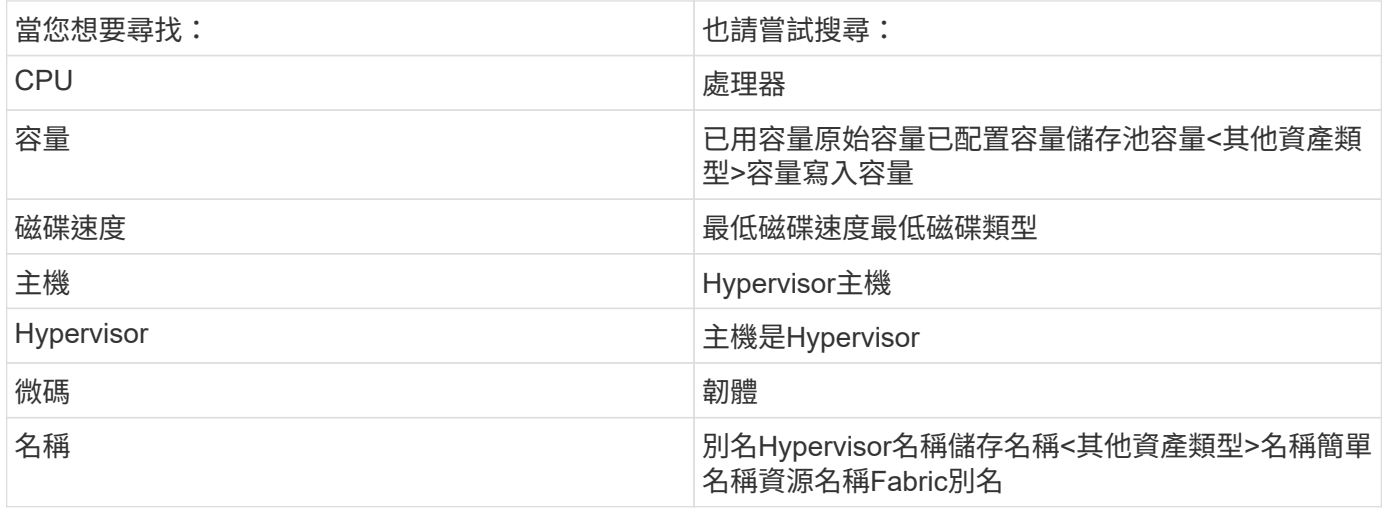

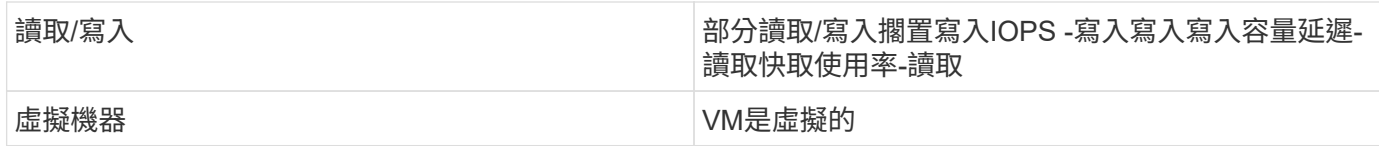

這不是完整的清單。這些只是可能的搜尋詞彙範例。

### 找出適當的資產

您可以在小工具中參考的資產會根據資產類型而有所不同。

在儀表板和資產頁面中、您要建置小工具的資產類型會決定您可以篩選或新增欄的其他資產類型計數器。建置小 工具時、請謹記下列事項:

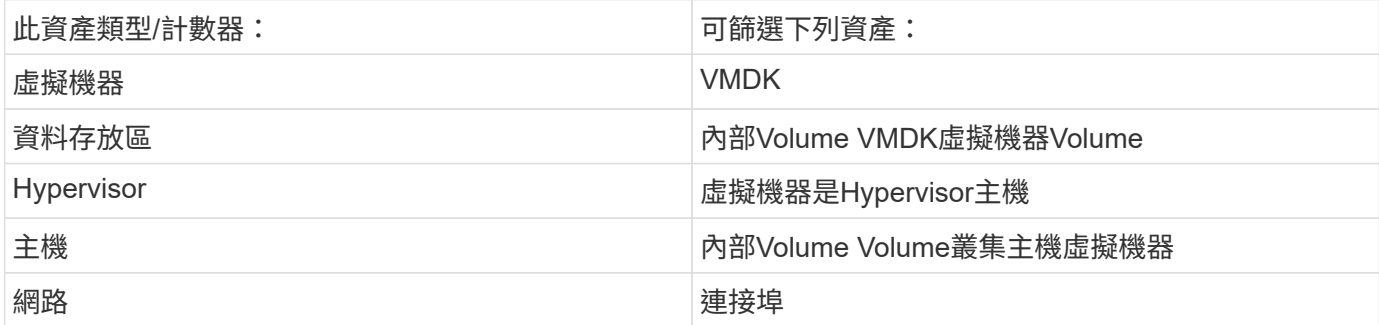

這不是完整的清單。

最佳實務做法:如果您篩選的是清單中未顯示的特定資產類型、請嘗試針對替代資產類型建立查詢。

散點繪圖範例:瞭解您的軸

變更散佈圖Widget中的計數器順序、會變更顯示資料的軸。

關於這項工作

此範例將建立散佈圖、讓您看到效能不佳的VM、其延遲比低IOPS高。

步驟

- 1. 以編輯模式建立或開啟儀表板、並新增\*散點繪圖圖表\*小工具。
- 2. 選取資產類型、例如\_Virtual Machine。
- 3. 選取您要繪製的第一個計數器。在此範例中、選取 延遲-總計 。

\_延遲-總計\_是以圖表的X軸製表。

4. 選取您要繪製的第二個計數器。在此範例中、選取「*IOPS -*總計」。

\_IOPS -總計\_是根據圖表中的Y軸製表。延遲較高的VM會顯示在圖表的右側。只會顯示前100大延遲虛擬機 器、因為\*頂端依X軸\*設定為目前設定。

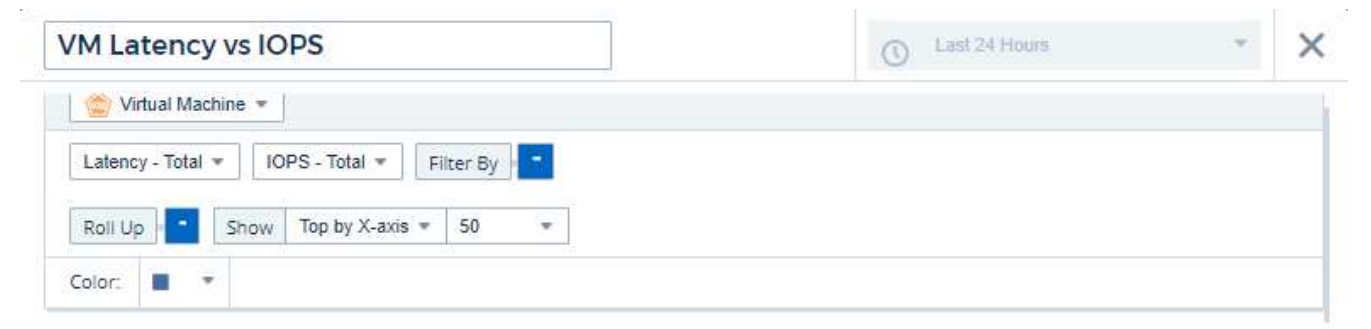

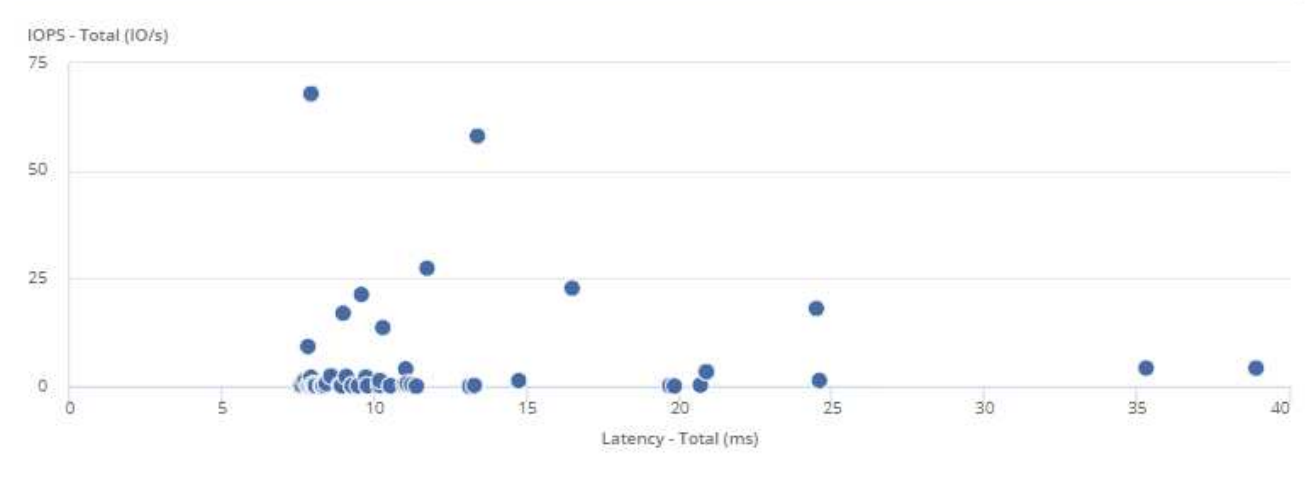

Cancel Save

5. 現在、將第一個計數器設定為「*IOPS -*總計」、再將第二個計數器設定為「延遲-總計\_」、即可反轉計數器 的順序。

延遲*-*總計*\_*現在是沿圖表中的*Y*軸製表、而 IOPS -總計\_則沿X軸製表。IOPS較高的虛擬機器現在會顯示在 圖表的右側。

請注意、由於我們尚未變更\*依X-Axis \*排列的頂端\*設定、因此Widget現在會顯示前100名最高IOPS的VM、 因為這是目前沿X軸繪製的VM。

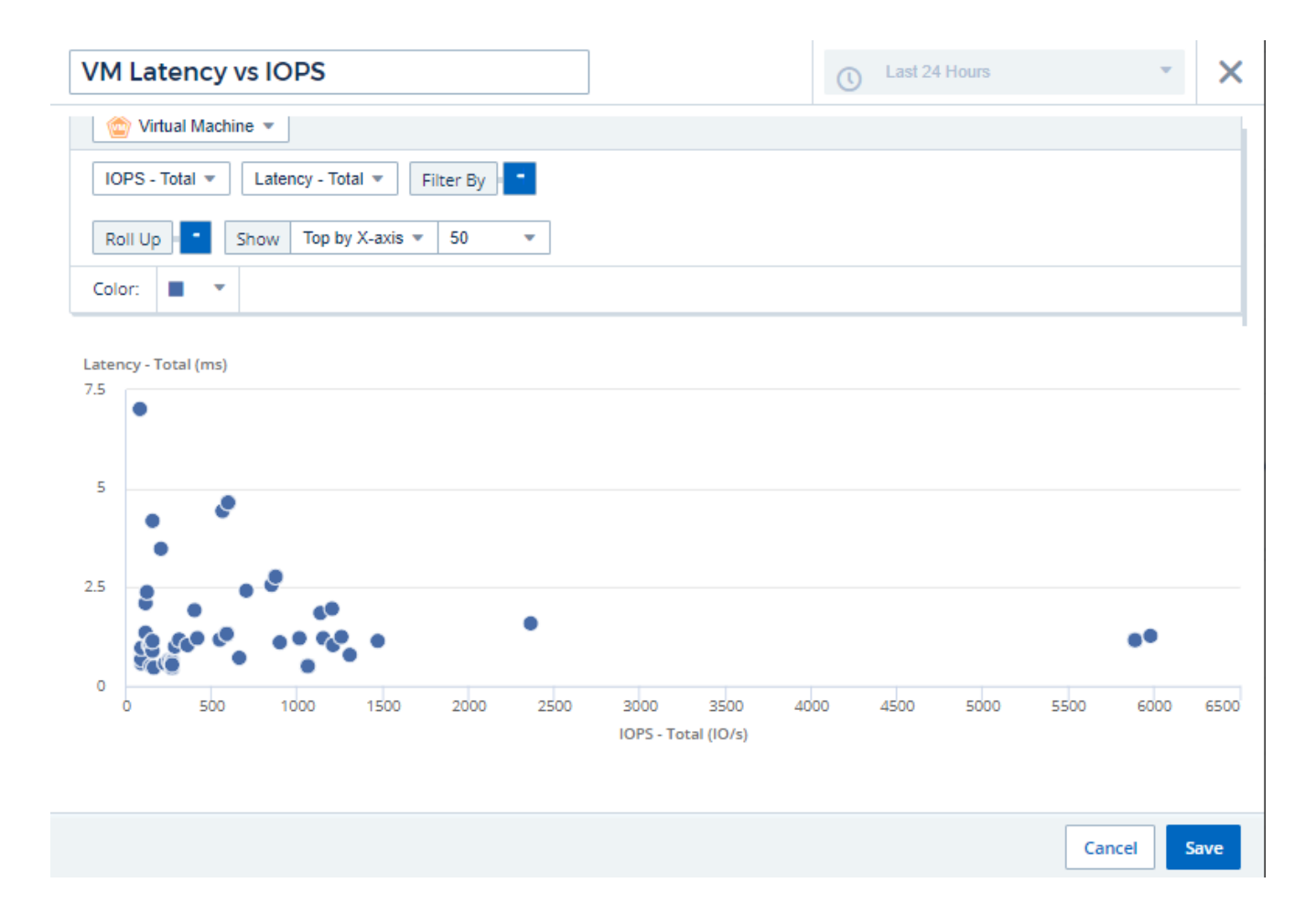

您可以選擇圖表以X軸顯示前N名、Y軸顯示前N名、X軸顯示下N名、Y軸顯示下N名。在最後一個範例中、圖表 顯示前100名總IOPS最高的虛擬機器。如果我們將其變更為\*依Y軸\*上方、則圖表會再次顯示總延遲最高的 前100個VM。

請注意、在散點圖中、您可以按一下某個點、向下切入該資源的資產頁面。

### 版權資訊

Copyright © 2024 NetApp, Inc. 版權所有。台灣印製。非經版權所有人事先書面同意,不得將本受版權保護文件 的任何部分以任何形式或任何方法(圖形、電子或機械)重製,包括影印、錄影、錄音或儲存至電子檢索系統 中。

由 NetApp 版權資料衍伸之軟體必須遵守下列授權和免責聲明:

此軟體以 NETAPP「原樣」提供,不含任何明示或暗示的擔保,包括但不限於有關適售性或特定目的適用性之 擔保,特此聲明。於任何情況下,就任何已造成或基於任何理論上責任之直接性、間接性、附隨性、特殊性、懲 罰性或衍生性損害(包括但不限於替代商品或服務之採購;使用、資料或利潤上的損失;或企業營運中斷),無 論是在使用此軟體時以任何方式所產生的契約、嚴格責任或侵權行為(包括疏忽或其他)等方面,NetApp 概不 負責,即使已被告知有前述損害存在之可能性亦然。

NetApp 保留隨時變更本文所述之任何產品的權利,恕不另行通知。NetApp 不承擔因使用本文所述之產品而產 生的責任或義務,除非明確經過 NetApp 書面同意。使用或購買此產品並不會在依據任何專利權、商標權或任何 其他 NetApp 智慧財產權的情況下轉讓授權。

本手冊所述之產品受到一項(含)以上的美國專利、國外專利或申請中專利所保障。

有限權利說明:政府機關的使用、複製或公開揭露須受 DFARS 252.227-7013(2014 年 2 月)和 FAR 52.227-19(2007 年 12 月)中的「技術資料權利 - 非商業項目」條款 (b)(3) 小段所述之限制。

此處所含屬於商業產品和 / 或商業服務(如 FAR 2.101 所定義)的資料均為 NetApp, Inc. 所有。根據本協議提 供的所有 NetApp 技術資料和電腦軟體皆屬於商業性質,並且完全由私人出資開發。 美國政府對於該資料具有 非專屬、非轉讓、非轉授權、全球性、有限且不可撤銷的使用權限,僅限於美國政府為傳輸此資料所訂合約所允 許之範圍,並基於履行該合約之目的方可使用。除非本文另有規定,否則未經 NetApp Inc. 事前書面許可,不得 逕行使用、揭露、重製、修改、履行或展示該資料。美國政府授予國防部之許可權利,僅適用於 DFARS 條款 252.227-7015(b) (2014年2月) 所述權利。

商標資訊

NETAPP、NETAPP 標誌及 <http://www.netapp.com/TM> 所列之標章均為 NetApp, Inc. 的商標。文中所涉及的所 有其他公司或產品名稱,均為其各自所有者的商標,不得侵犯。